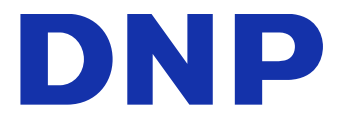

# DIGITAL PHOTO PRINTER DP-QW410 Version 1.0.0.0

### Manuel d'instructions du pilote d'imprimante

©2019 Dai Nippon Printing Co., Ltd. 2019103102

#### ● Précautions de sécurité

Avant d'utiliser l'imprimante, veuillez lire attentivement le mode d'emploi pour vous assurer que vous utilisez l'imprimante correctement. Veuillez noter que le contenu est conforme aux normes établies au moment où la section du mode d'emploi liée à la sécurité, dont les précautions d'utilisation et de sécurité,.a été créée.

#### ● Modifications

Pour garantir la sécurité du produit, il est interdit de modifier l'imprimante DP-QW410 et le pilote d'imprimante DP-QW410.

#### ● Copyright

Les droits de copyright, de marque commerciale, et autres droits de propriété intellectuelle liés aux documents et aux logiciels inclus avec ce produit, sont la propriété de Dai Nippon Printing Co., Ltd. et d'autres détenteurs de droits. Vous ne pouvez pas copier et utiliser ces articles sans l'autorisation de Dai Nippon Printing Co., Ltd. sauf si autorisé par les lois en vigueur.

Microsoft et Windows sont des marques déposées ou des marques commerciales de Microsoft Corporation aux États-Unis et dans d'autres pays.

### Table des matières

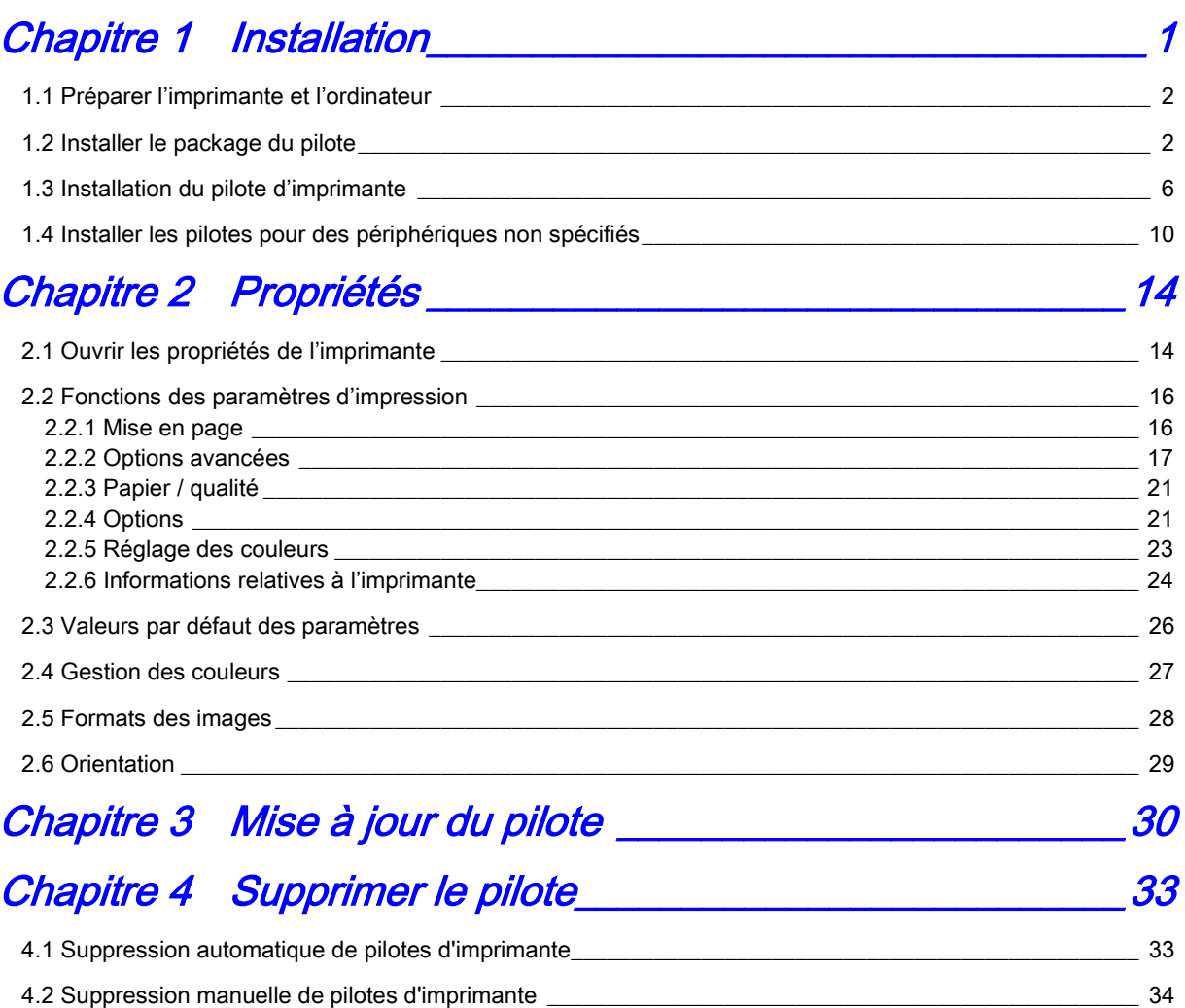

# Chapitre 1 Installation

#### <span id="page-3-0"></span>Procédure d'installation

La procédure d'installation comporte trois étapes. Les détails de chaque étape sont expliqués ci-dessous.

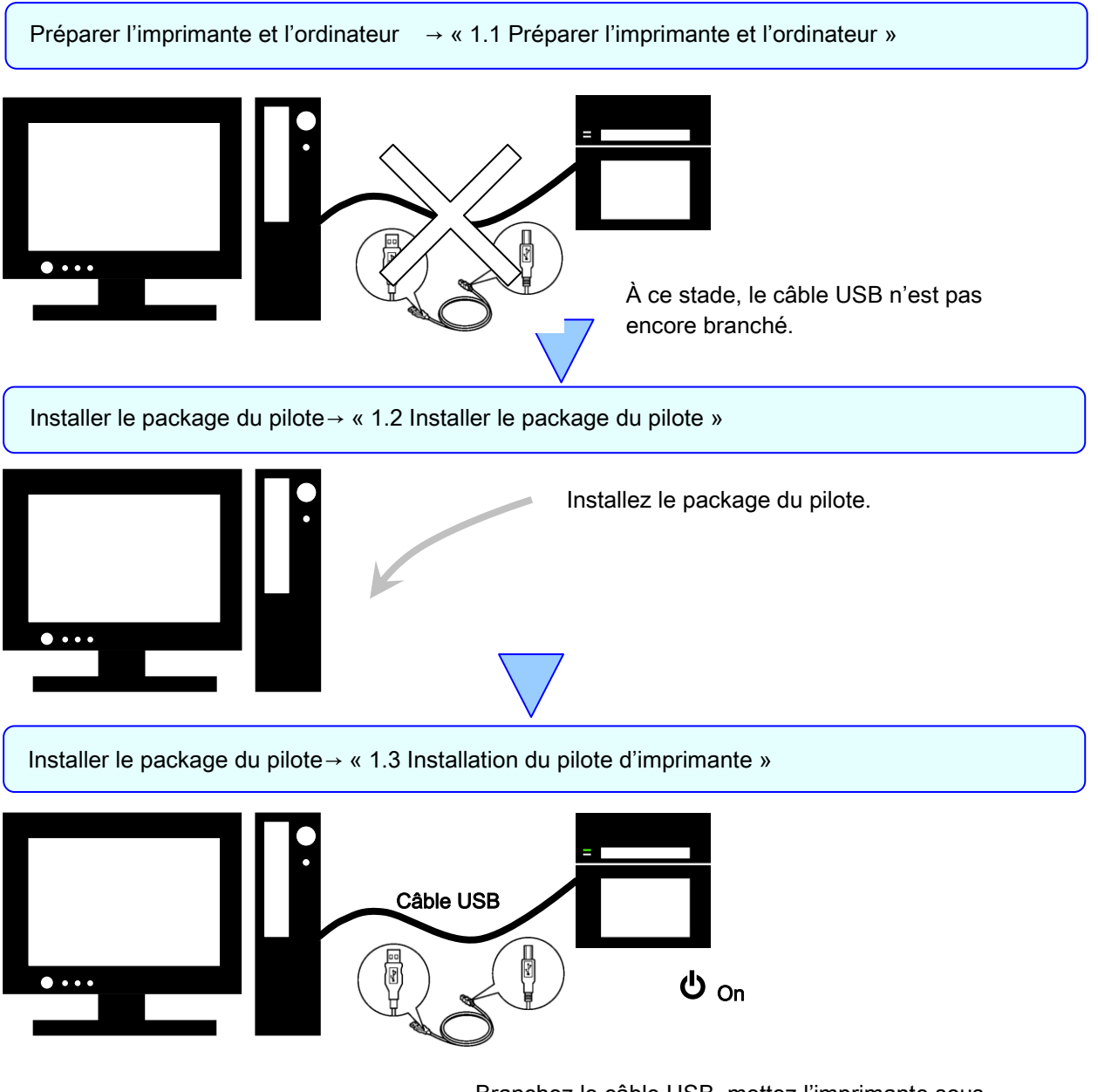

Branchez le câble USB, mettez l'imprimante sous tension et installez le pilote de l'imprimante. Une fois l'installation terminée, redémarrez l'ordinateur.

### <span id="page-4-0"></span>1.1 Préparer l'imprimante et l'ordinateur

Assurez-vous que l'imprimante est hors tension.

Préparez un câble USB. Toutefois, n'utilisez pas le câble USB pour raccorder l'imprimante à l'ordinateur à ce stade.

Connectez-vous à Windows en tant qu'administrateur. L'explication suivante présume que les opérations sont effectuées avec les privilèges d'administrateur.

#### ATTENTION :

Les paramètres d'affichage de l'ordinateur doivent être définis comme suit. Si les paramètres ne correspondent pas à ce qui suit, l'écran des options d'impression et d'autres éléments peuvent ne pas rentrer dans la zone d'affichage.

- · Résolution : 1280 x 800 minimum
- · Taille du texte et des autres éléments (ppp): 100 %

### <span id="page-4-1"></span>1.2 Installer le package du pilote

Ouvrez l'Explorateur Windows et cliquez sur le lecteur correspondant.

Sélectionnez l'un des dossiers de package de pilotes suivants. Dossier de package de pilotes\DP-QW410\_Driver

| $\overline{v}$   DP-QW410 Driver           |                  |                              | П      | $\times$ |
|--------------------------------------------|------------------|------------------------------|--------|----------|
| Fichier<br>Accueil<br>Partage<br>Affichage |                  |                              |        | 7        |
| DATA (V:) > DP-QW410_Driver<br>$\ll$<br>⊸  | √ ⊙              | Rechercher dans : DP-QW410 Q |        |          |
| ᄉ<br>Nom                                   | Modifié le       | Type                         | Taille |          |
| Doc                                        | 28/03/2019 11:08 | Dossier de fichiers          |        |          |
| <b>DriverPackage</b>                       | 24/05/2019 15:09 | Dossier de fichiers          |        |          |
| <b>DriverInstall</b><br>®                  | 15/09/2016 03:31 | Script de comman             |        | 1 Ko     |
| ReadMe_Install_English                     | 10/04/2019 12:17 | Document texte               |        | 1 Ko     |
| ReadMe_Install_Japanese                    | 10/04/2019 12:17 | Document texte               |        | 1 Ko     |
|                                            |                  |                              |        |          |
|                                            |                  |                              |        |          |
|                                            |                  |                              |        |          |
|                                            |                  |                              |        |          |

Figure 1.2.1 Dossier de package de pilotes

Dans le dossier sélectionné, double cliquez le fichier suivant : DriverInstall.CMD. (Selon votre environnement d'utilisation, l'extension .CMD peut ne pas être affichée.)

Le programme d'installation du package de pilotes approprié pour votre système d'exploitation (32 bits ou 64 bits) est sélectionné automatiquement.

|                              |                               | Affichage         |                           | $\checkmark$  |
|------------------------------|-------------------------------|-------------------|---------------------------|---------------|
|                              | « DATA (V:) > DP-QW410 Driver | Ō<br>$\checkmark$ | Rechercher dans: DP-QW410 | مر            |
| <b>Nom</b>                   | Α                             | Modifié le        | Type                      | <b>Taille</b> |
| Doc                          |                               | 28/03/2019 11:08  | Dossier de fichiers       |               |
| <b>DriverPackage</b>         |                               | 24/05/2019 15:09  | Dossier de fichiers       |               |
| DriverInstall                |                               | 15/09/2016 03:31  | Script de comman          | 1 Ko          |
| ≣<br>ReadMe_Install_English  |                               | 10/04/2019 12:17  | Document texte            | 1 Ko          |
| ≣<br>ReadMe_Install_Japanese |                               | 10/04/2019 12:17  | Document texte            | 1 Ko          |

Figure 1.2.2 Fichier d'installation

Lorsque vous démarrez le programme d'installation, une fenêtre de sélection de la langue utilisée pendant l'installation apparaît.

Lorsque vous avez sélectionné la langue à utiliser, cliquez sur « OK ».

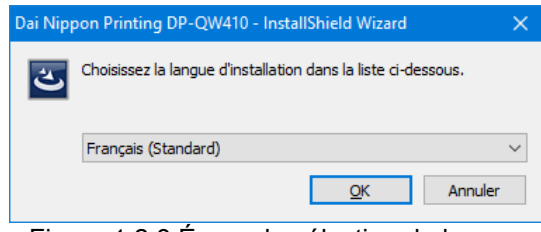

Figure 1.2.3 Écran de sélection de langue

Cliquez sur « Suivant > » lorsque l'écran de l'Assistant d'installation apparaît.

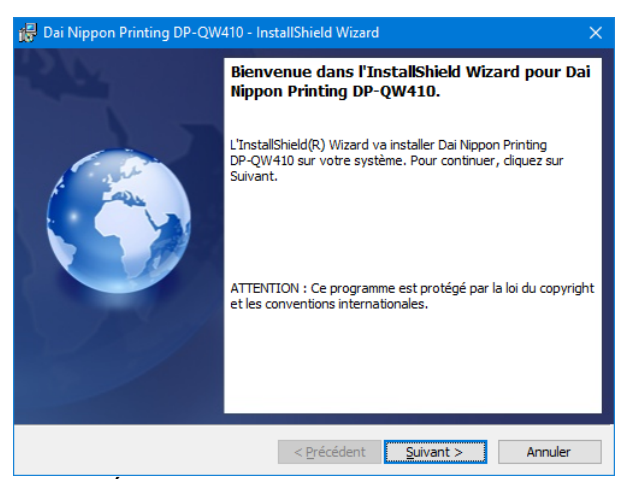

Figure 1.2.4 Écran de démarrage de l'Assistant d'installation

Cliquez sur « Installer » lorsque l'installation est prête.

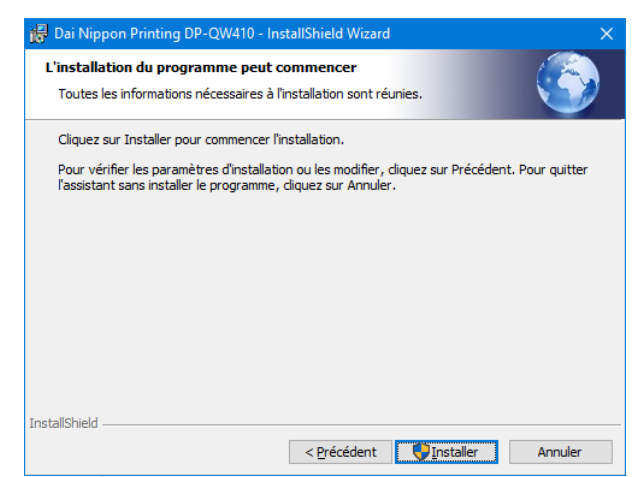

Figure 1.2.5 Écran de confirmation de démarrage de l'installation

Lorsque l'installation démarre, un écran indiquant l'état de l'installation apparaît.

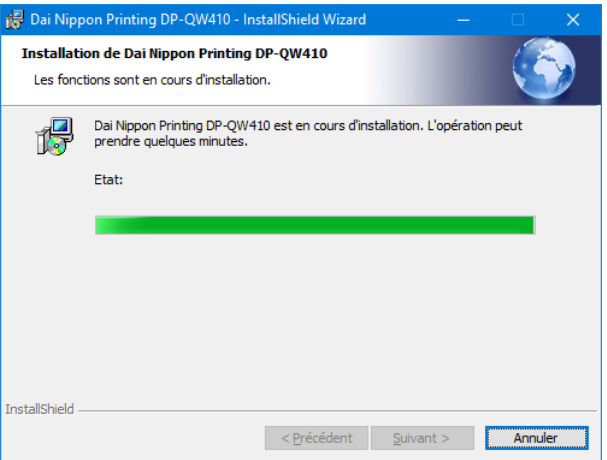

Figure 1.2.6 Écran d'état de l'installation

Lorsqu'une boîte de dialogue de Contrôle de compte d'utilisateur apparaît, cliquez sur « Oui ».

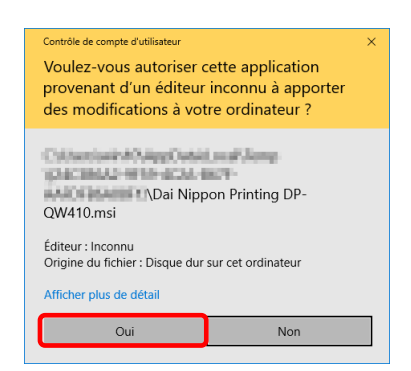

Figure 1.2.7 Contrôle de compte d'utilisateur

Cliquez sur « Installer » lorsque l'écran de confirmation de Sécurité de Windows apparaît.

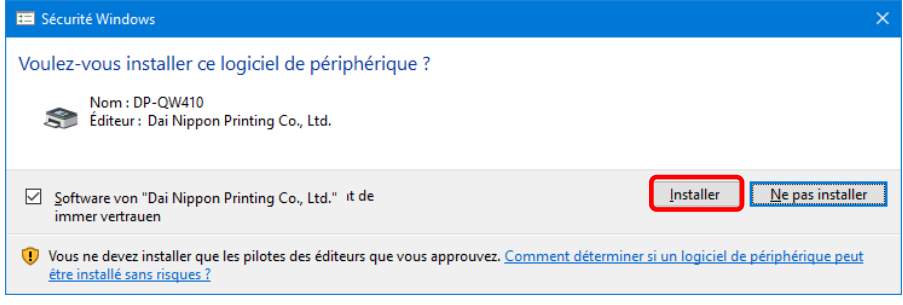

Figure 1.2.8 Confirmation de Sécurité de Windows

L'installation du package du pilote démarre. Patientez jusqu'à ce que l'installation soit terminée. Cliquez sur « Terminer » lorsque l'écran de fin de l'Assistant d'installation apparaît.

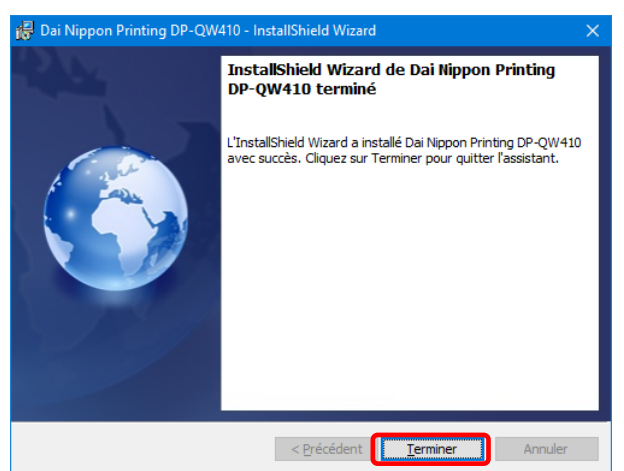

Figure 1.2.9 Fin de l'Assistant d'installation

### <span id="page-8-0"></span>1.3 Installation du pilote d'imprimante

Utilisez le câble USB pour connecter l'imprimante et l'ordinateur, puis mettez l'imprimante sous tension.

Une fois que l'imprimante est identifiée, l'installation du pilote démarre.

\*Pour plus d'informations sur la connexion, reportez-vous au guide de l'utilisateur de l'imprimante.

Sous Windows 7, si l'installation du pilote démarre, le message suivant apparaît dans la barre des tâches : « Installation du pilote de périphérique ».

Sous Windows 10, ce message n'apparaît pas. Passez à la page 8.

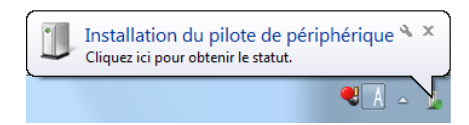

Figure 1.3.1 Message d'installation du pilote

Si vous cliquez sur ce message, l'écran Installation du pilote apparaît et affiche l'état de l'installation du pilote. Si vous cliquez sur Fermer, cet écran se ferme.

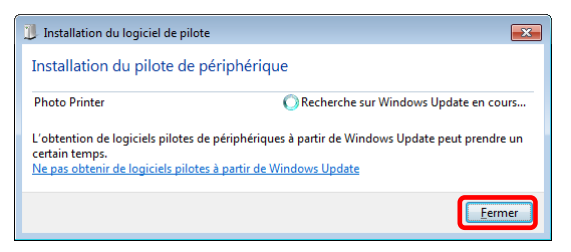

Figure 1.3.2 Installation du pilote logiciel

\*À propos de l'option « Sauter l'obtention de pilote logiciel à partir de Windows Update » Si votre système d'exploitation est configuré pour obtenir le pilote depuis Windows Update, l'installation peut prendre du temps car le processus recherche les pilotes dans Windows Update en premier. Vous pouvez réduire le temps d'installation en choisissant de sauter l'obtention du pilote logiciel depuis Windows Update. (Selon votre système d'exploitation, l'installation peut prendre un certain temps.) Dans la boîte de dialogue Installation du pilote, cliquez sur Sauter l'obtention du pilote depuis Windows Update.

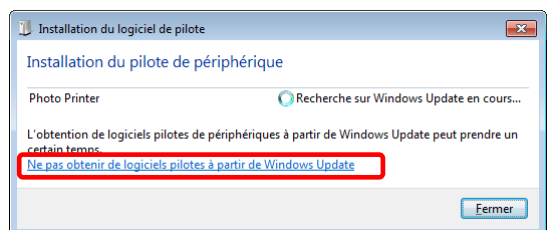

Figure 1.3.3 Option pour sauter l'obtention du pilote depuis Windows Update

Une boîte de dialogue de confirmation apparaît. Cliquez sur « Oui ».

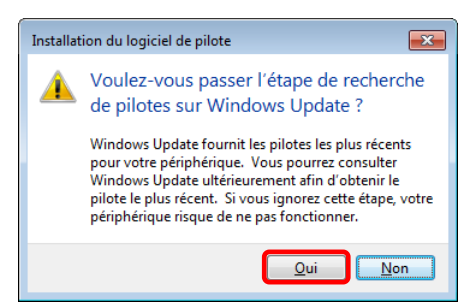

Figure 1.3.4 Confirmation pour sauter l'obtention du pilote depuis Windows Update

Peu après le démarrage de l'installation, le message suivant apparaît dans la barre des tâches « Votre périphérique est prêt à l'emploi », et l'installation du pilote de l'imprimante se termine.

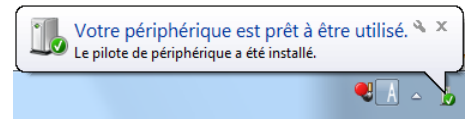

Figure 1.3.5 Message de fin d'installation du pilote

Si vous cliquez sur le message, la boîte de dialogue Installation du logiciel de pilote apparaît, et le message « Votre périphérique est prêt à être utilisé » s'affiche. Cliquez sur « Fermer ». (Si l'écran Installation du logiciel de pilote est ouvert lorsque l'installation démarre, le message susmentionné de la barre des tâches n'est pas affiché.)

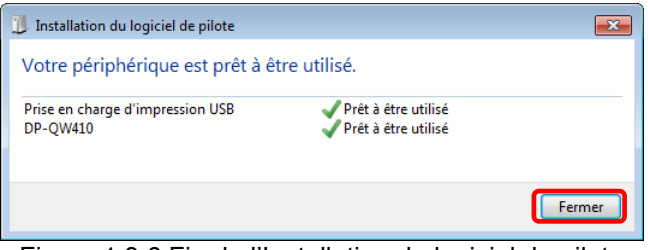

Figure 1.3.6 Fin de l'Installation du logiciel de pilote

Cliquez sur « Démarrer », puis cliquez sur « Système Windows » -> « Panneau de configuration » pour ouvrir le Panneau de configuration.

Sous Windows 7, cliquez sur « Démarrer », puis cliquez sur « Panneau de configuration » pour ouvrir le Panneau de configuration.

Dans le Panneau de configuration, cliquez sur « Afficher les périphériques et imprimantes ».

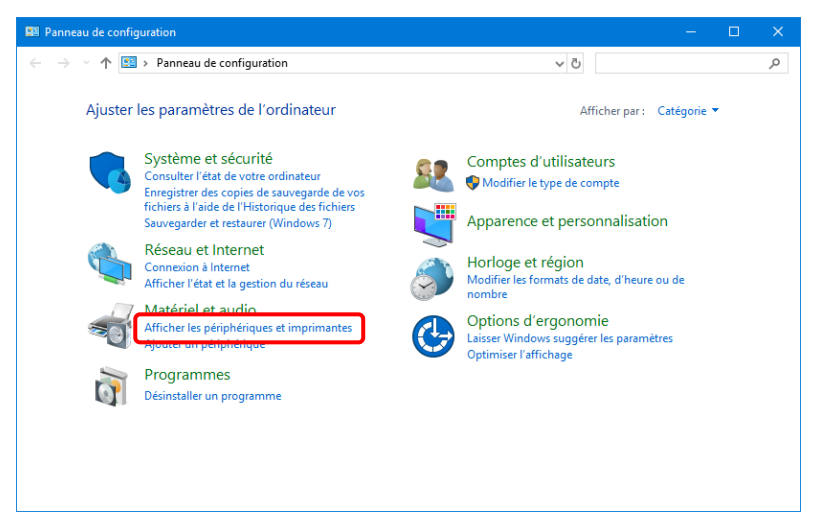

Figure 1.3.7 Panneau de configuration

Dans Périphériques et Imprimantes, assurez-vous que « DP-QW410 » est présent.

Remarque : Sous Windows 10, lorsque l'imprimante est hors ligne (l'imprimante n'est pas allumée et n'est pas connectée), l'icône DP-QW410 n'est pas affichée.

Ceci termine l'installation du pilote de l'imprimante DP-QW410.

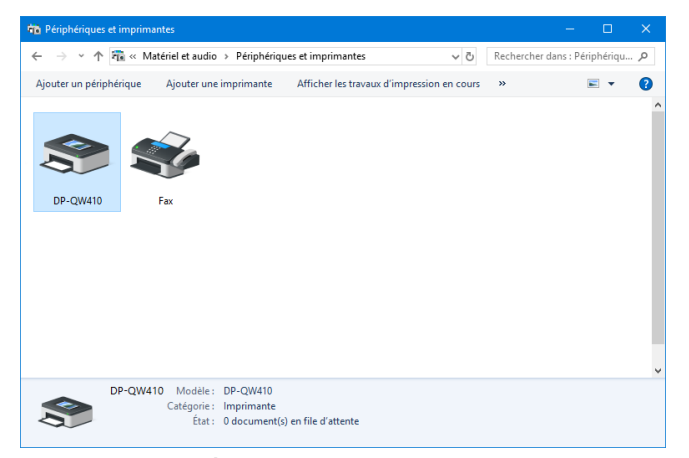

Figure 1.3.8 Écran Périphériques et Imprimantes

Après avoir terminé l'installation du pilote de l'imprimante, redémarrez toujours l'ordinateur.

Sous Windows 7, lorsqu'il n'a pas été possible d'installer correctement le pilote d'imprimante DP-QW410, le message suivant apparaît dans la barre des tâches : « Le pilote de périphérique n'a pas pu être installé ».

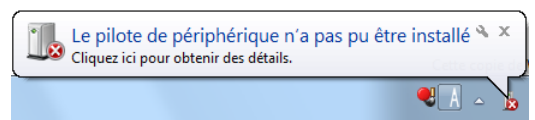

Figure 1.3.9 Message indiquant que le pilote n'a pas été installé

Si vous cliquez sur ce message, l'écran Installer le pilote logiciel apparaît et affiche le message « Le pilote logiciel de périphérique n'a pas pu être installé ». Cliquez sur « Fermer ». (Si l'écran Installation du logiciel de pilote est ouvert lorsque l'installation démarre, le message susmentionné de la barre des tâches n'est pas affiché.)

Lorsqu'il n'a pas été possible d'installer correctement le pilote de l'imprimante, consultez la section suivante, 1.4 « Installer les pilotes pour des périphériques non spécifiés », et installez ensuite le pilote de l'imprimante.

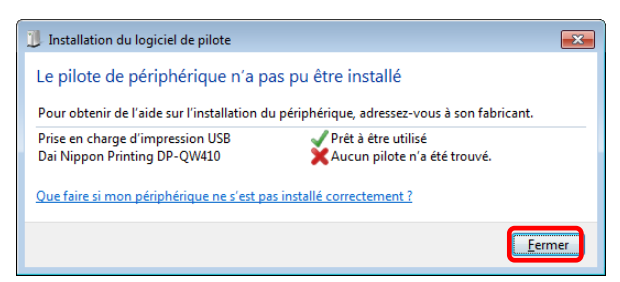

Figure 1.3.10 Lorsque le pilote n'a pas été installé correctement

# <span id="page-12-0"></span>1.4 Installer les pilotes pour des périphériques non spécifiés

Si vous connectez une imprimante qui est allumée à l'ordinateur avant d'installer le package de pilotes, un périphérique est créé sous « Non spécifié » dans Périphériques et Imprimantes.

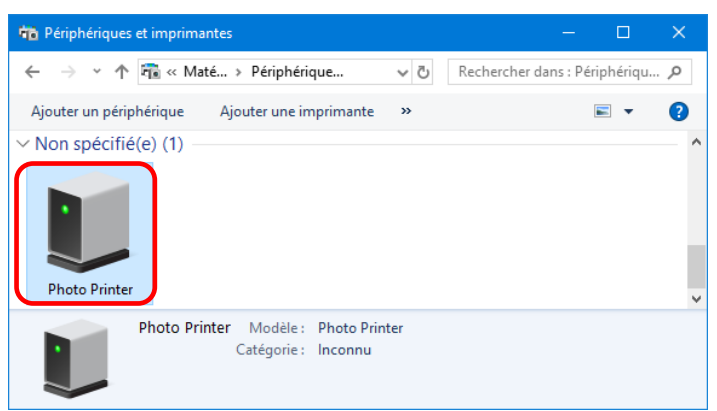

Figure 1.4.1 Imprimante photo sous Non spécifié

En pareil cas, utilisez la méthode suivante pour installer le pilote d'imprimante.

En outre, utilisez la méthode suivante pour installer le pilote d'imprimante si vous utilisez la procédure d'installation standard (installez le package de pilote, connectez l'imprimante et installez ensuite le pilote de l'imprimante), mais le pilote n'est pas installé correctement, et un périphérique est créé sous « Non spécifié ».

#### 1. Installer le package de pilotes

Lorsque le package de pilotes n'a pas encore été installé, installez-le en suivant la procédure dans 1.2, « Installer le package de pilotes ».

Si vous installez le package de pilotes, l'installation du pilote de l'imprimante pour le périphérique non spécifié s'effectue automatiquement.

#### 2. Installation d'un pilote pour un périphérique non spécifié

Après avoir installé le package du pilote, la procédure d'installation du pilote pour un périphérique

« Non spécifié » est différente sous Windows 7 et Windows 10.

Sous Windows 10, reportez-vous à la page 11. Sous Windows 7, reportez-vous à la page 12.

Sous Windows 10 :

1. Cliquez avec le bouton droit sur « Photo Printer » du périphérique « Non spécifié » dans « Périphériques et imprimantes » et cliquez sur « Supprimer le périphérique » dans le menu déroulant.

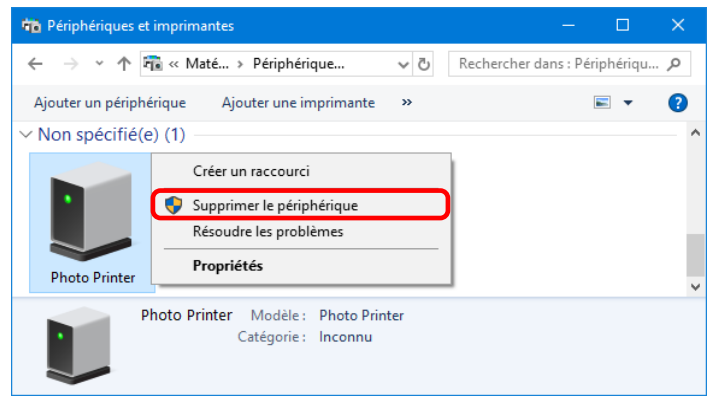

Figure 1.4.2 Supprimer « Photo Printer »

- 2. Débranchez le câble USB connecté à l'imprimante.
- 3. Redémarrez votre ordinateur.
- 4. Après avoir démarré l'ordinateur, rebranchez le câble USB et allumez l'imprimante.

Dans Périphériques et Imprimantes, assurez-vous que « DP-QW410 » est présent. Remarque : Lorsque l'imprimante est hors ligne (imprimante connectée non allumée), l'icône

DP-QW410 n'est pas affichée. Ceci termine l'installation du pilote de l'imprimante DP-QW410.

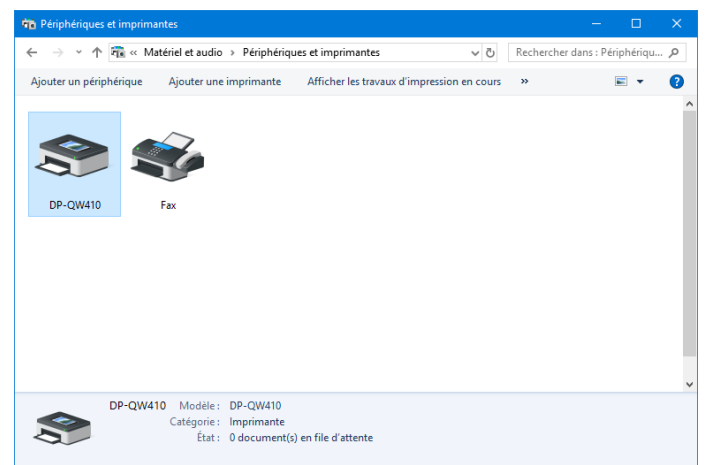

Figure 1.4.3 Écran Périphériques et Imprimantes

Après avoir terminé l'installation du pilote de l'imprimante, redémarrez toujours l'ordinateur.

Sous Windows 7 :

Dans Périphériques et Imprimantes, sous Non spécifié, cliquez droit sur « Imprimante photo ». Dans le menu, cliquez sur Résolution des problèmes.

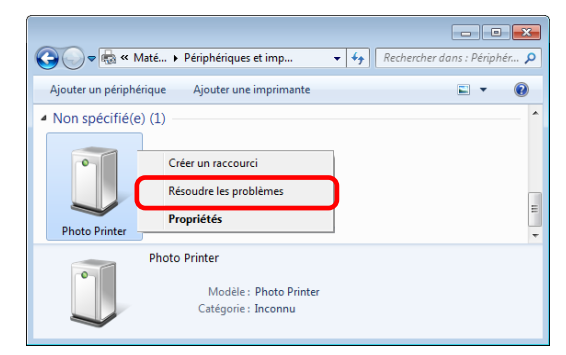

Figure 1.4.4 Imprimante photo sous Non spécifié

L'écran Installer un pilote pour ce périphérique s'affiche. Cliquez sur Appliquer ce correctif. L'ordinateur recherche automatiquement un pilote et l'installe.

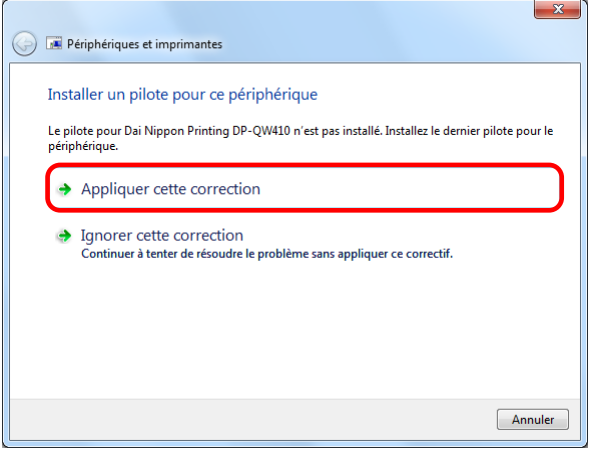

Figure 1.4.5 Appliquer un correctif.

Si le pilote est installé, le message « La résolution des problèmes est terminée » apparaît. Cliquez sur Fermer l'utilitaire de résolution des problèmes pour fermer la fenêtre de résolution des problèmes.

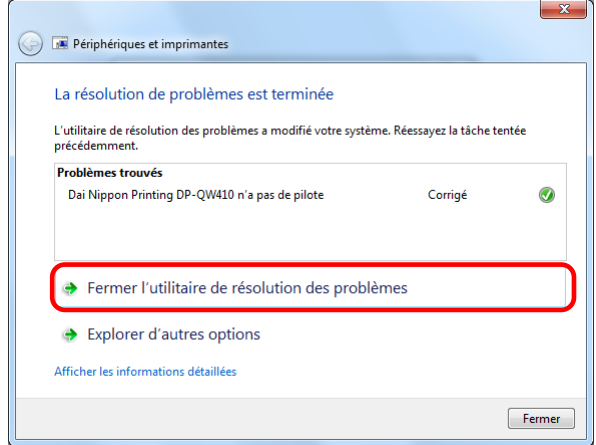

Figure 1.4.6 Fin de la Résolution des problèmes

Dans Périphériques et Imprimantes, assurez-vous que « DP-QW410 » est présent. Ceci termine l'installation du pilote de l'imprimante DP-QW410.

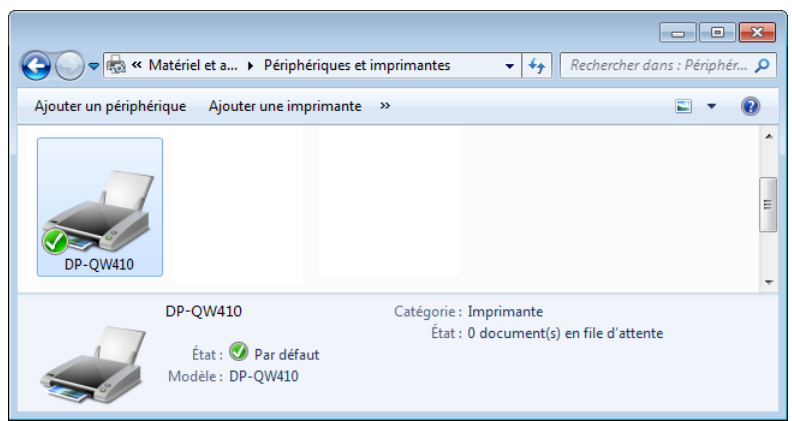

Figure 1.4.7 Écran Périphériques et Imprimantes

Après avoir terminé l'installation du pilote de l'imprimante, redémarrez toujours l'ordinateur.

# Chapitre 2 Propriétés

<span id="page-16-0"></span>Vous pouvez configurer divers paramètres d'imprimante dans les Propriétés du pilote. Assurez-vous de bien comprendre le contenu avant de changer les paramètres. Pour utiliser les propriétés, connectez-vous en tant qu'administrateur. Selon l'application que vous utilisez, vous devez effectuer cette opération dans les paramètres d'impression de l'application.

### <span id="page-16-1"></span>2.1 Ouvrir les propriétés de l'imprimante

- 1. Cliquez sur « Démarrer », puis sur « Système Windows » -> « Panneau de configuration » -> lancez le « Panneau de configuration » Sous Windows 7, cliquez sur « Démarrer » -> « Panneau de configuration » -> lancez le
	- « Panneau de configuration »

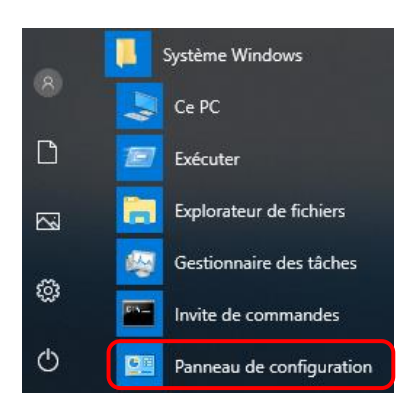

2. Dans le Panneau de configuration, cliquez sur Afficher les périphériques et imprimantes pour ouvrir l'écran Périphériques et Imprimantes.

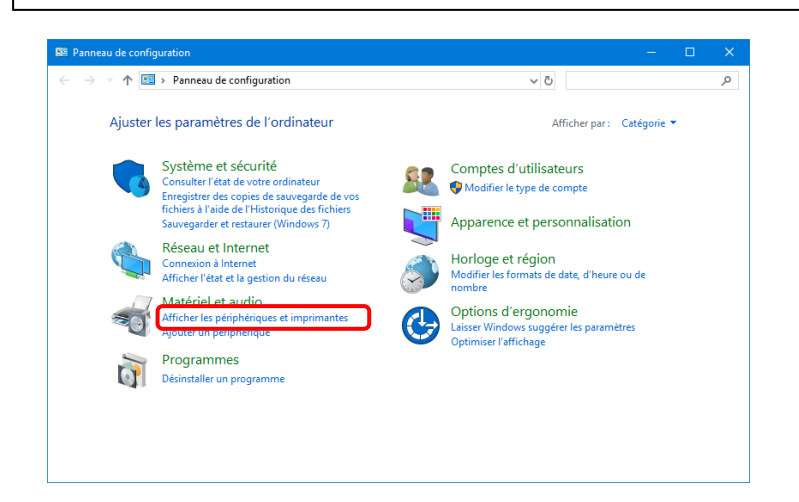

3. Cliquez droit sur l'icône DP-QW410. Dans le menu, cliquez sur Propriétés pour ouvrir la boîte de dialogue Propriétés.

Remarque : Sous Windows 10, lorsque l'imprimante est hors ligne (l'imprimante n'est pas allumée et n'est pas connectée), l'icône DP-QW410 n'est pas affichée.

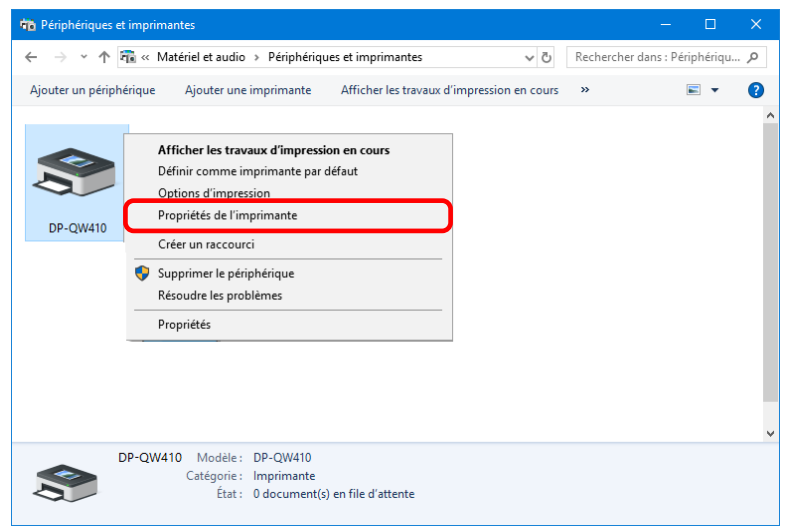

4. L'écran Propriétés de la DP-QW410 s'affiche.

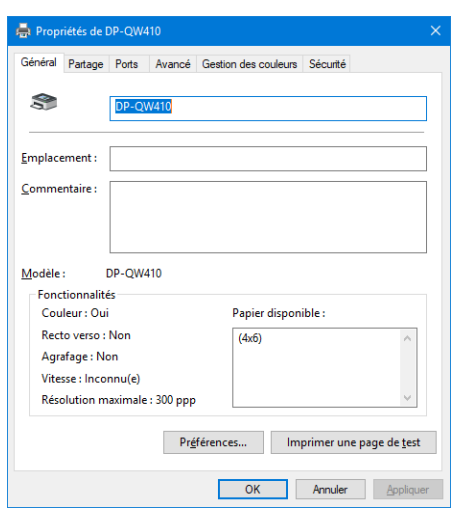

### <span id="page-18-0"></span>2.2 Fonctions des paramètres d'impression

Si vous sélectionnez les paramètres de base dans l'écran Propriétés, vous pouvez changer divers paramètres d'impression.

#### <span id="page-18-1"></span>2.2.1 Mise en page

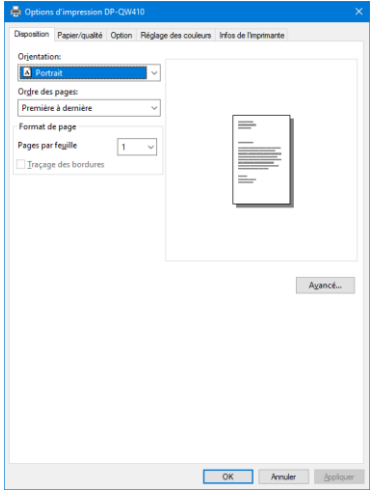

Figure 2.2.1 Onglet Mise en page

#### **Orientation**

Définissez la direction d'impression à la Portrait ou Paysage. Pour plus de détails, consultez «[2.6 Orientation](#page-31-0)».

#### Ordre des pages

Dans l'application, spécifiez l'ordre lorsque plusieurs copies d'une image sont imprimées.

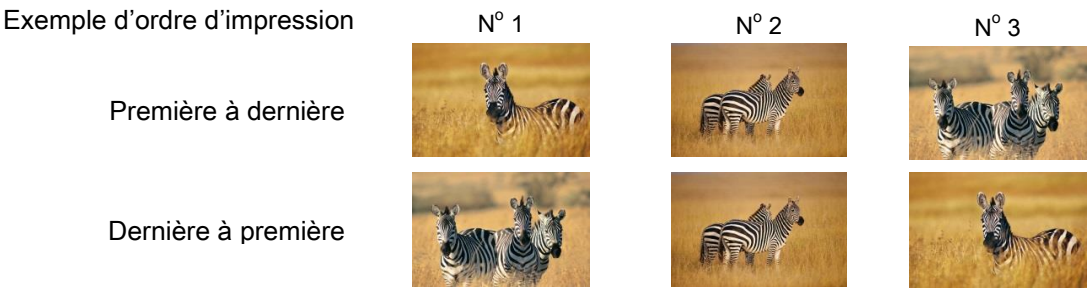

Dernière à première

Première à dernière

#### Format de page

#### Pages par feuille

Configurez l'impression de la taille spécifiée de division. Dans la plupart des situations, définissez à « 1 ».

Exemple de taille de division

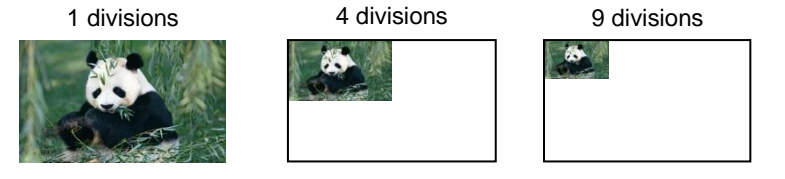

#### <span id="page-19-0"></span>2.2.2 Options avancées

Si vous sélectionnez Paramètres avancés sous l'onglet Mise en page, vous pouvez configurer diverses options avancées.

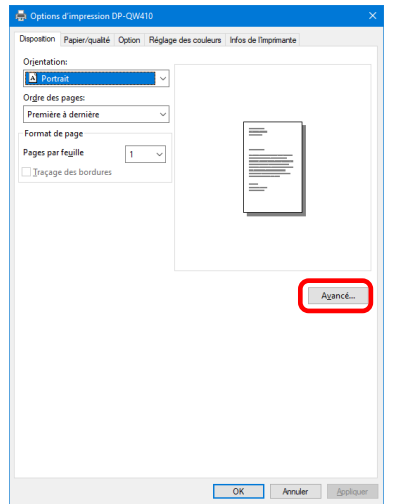

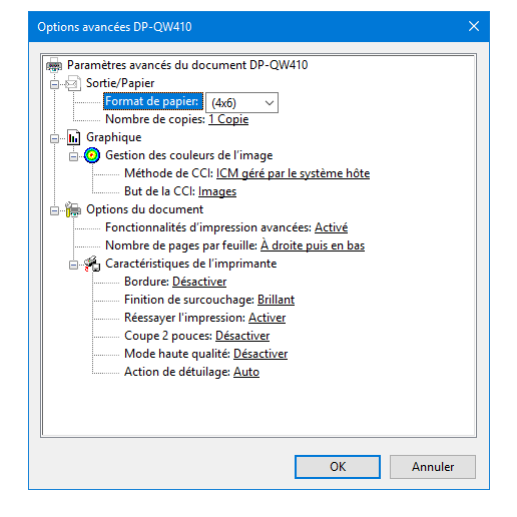

Figure 2.2.2.1 Paramètres avancés Figure 2.2.2.2 Onglet Options avancées

#### Sortie/Papier

#### Format de papier

Spécifiez le format de papier. Le format de papier pouvant être spécifié dépend du format du support chargé dans l'imprimante. Si l'imprimante est hors ligne, le format du support papier est supposé être le format 4x6.

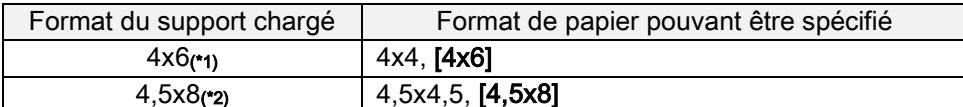

Le format de papier entre crochets [] est le format par défaut pour le support chargé.

\*1 : Les formats de papier ne pouvant pas être utilisés pour l'impression sont grisés.

\*2 : Pour les formats de papier permettant de créer des marges sur les côtés des résultats de sortie, un avertissement apparaît.

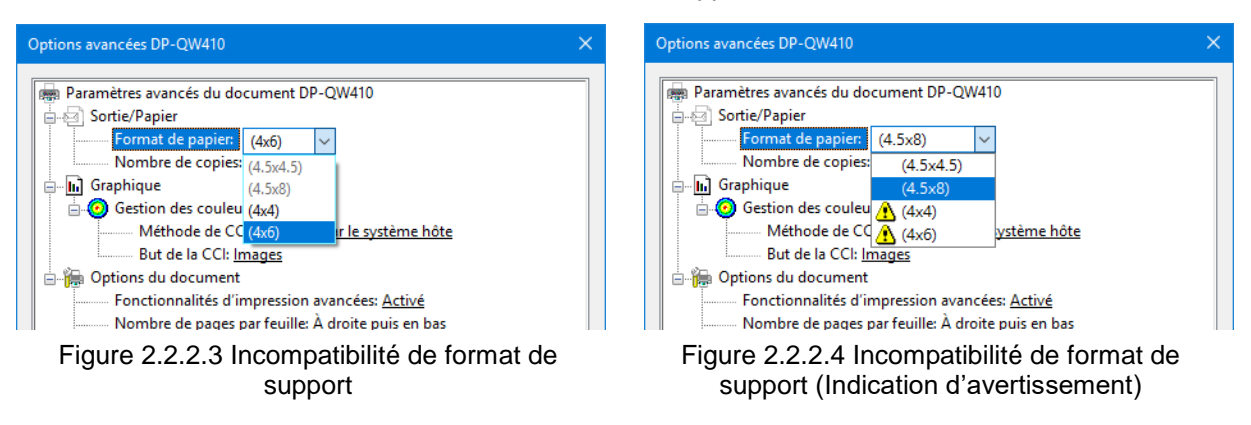

#### Nombre de copies

Vous pouvez spécifier le nombre de copies à éditer pour les images.

#### **Graphique**

#### Méthode ICM

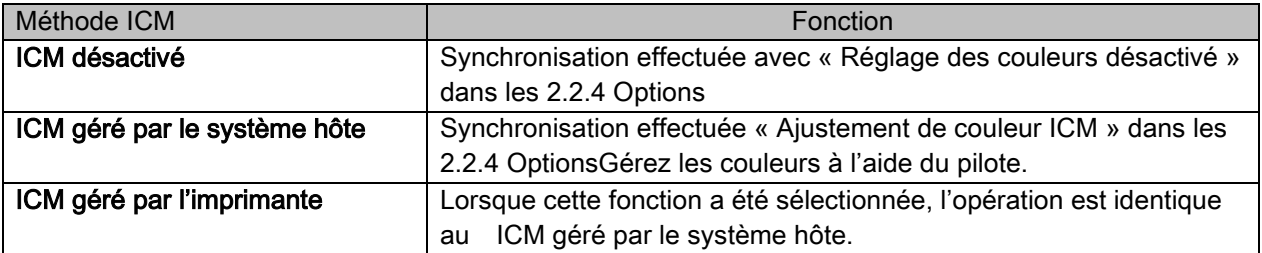

#### But de la CCI

Définissez la méthode de rendu si l'ICM est utilisé. Pour le profil ICC, définissez toujours sur photo. N'utilisez pas d'autres paramètres.

#### Options du document

#### Fonctionnalités d'impression avancées

Utilisez toujours Activer. N'utilisez pas d'autres paramètres.

#### Nombre de pages par feuille

Définissez la direction de mise en page d'une image lorsque le paramètre nombre-de-pages-par-feuilleest configuré pour des divisions multiples.

#### Caractéristiques de l'imprimante

#### Bordure

Synchronisation effectuée avec Bordure dans les Options.

#### Finition de surcouchage

Définissez la méthode de finition de surcouchage pour la surface des éléments imprimés entre les deux types suivants.

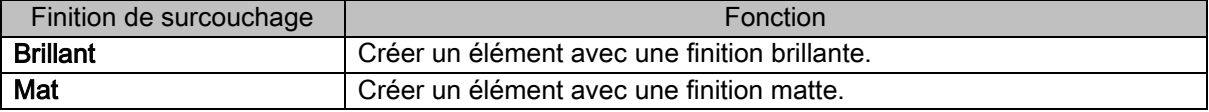

#### Réessayer l'impression

Spécifiez s'il faut imprimer les données dans la mémoire tampon de l'imprimante après qu'une erreur d'imprimante a été résolue.

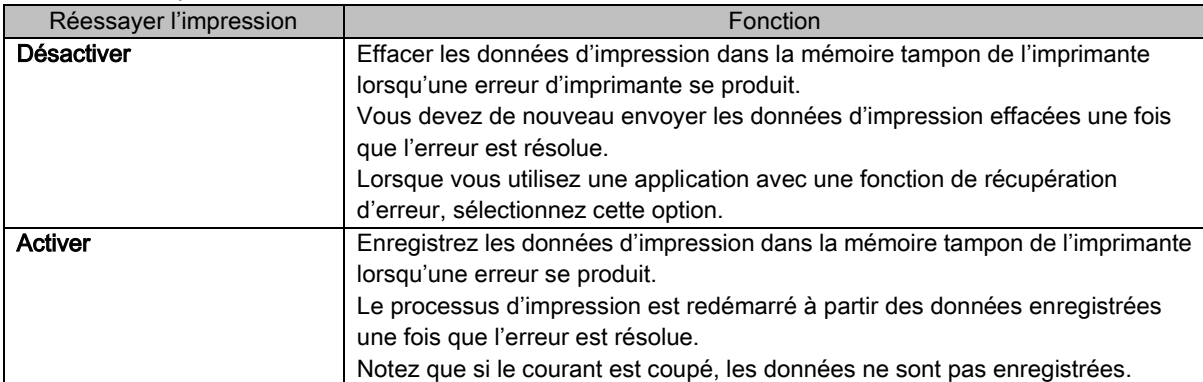

En fonction de l'erreur de l'imprimante, l'impression de données dans la mémoire tampon sera effacée, quel que soit le paramètre Réessayer l'impression.

La section suivante montre l'opération par erreur pour chaque configuration du paramètre Réessayer l'impression.

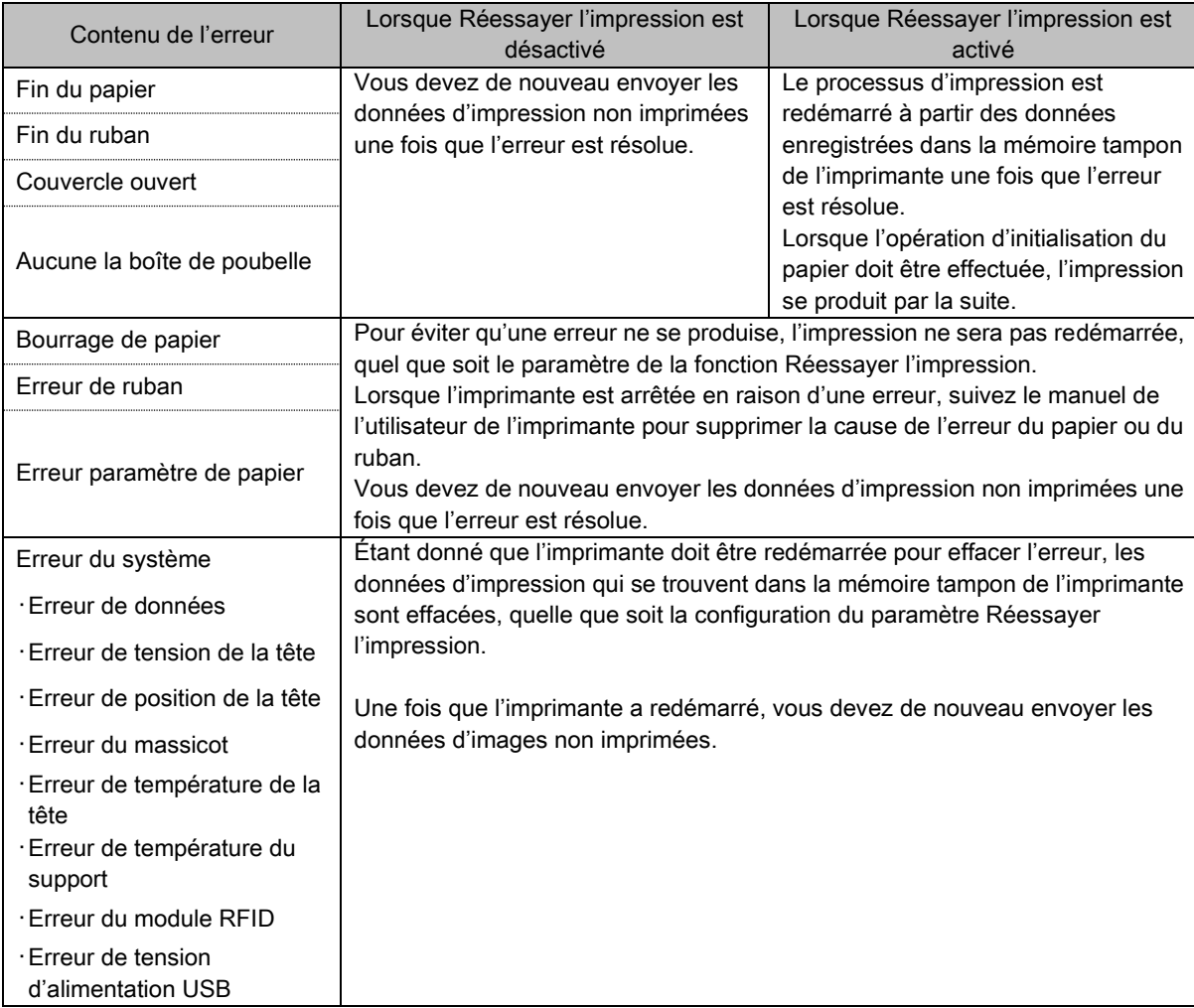

#### Coupe 2 pouces

Spécifiez s'il faut couper le papier en feuilles multiples avec une longueur de 2 pouces lorsque vous utilisez un format de papier spécifié.

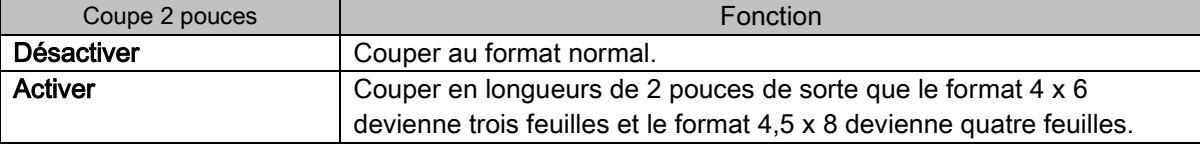

#### Mode haute qualité

Active ou désactive le mode haute qualité.

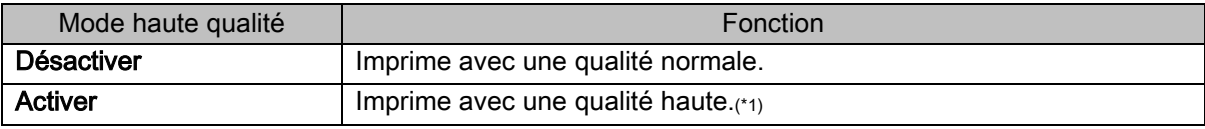

\* 1 : La durée d'impression est plus longue que celle de la qualité normale.

#### Action de détuilage

Définissez l'action de détuilage.

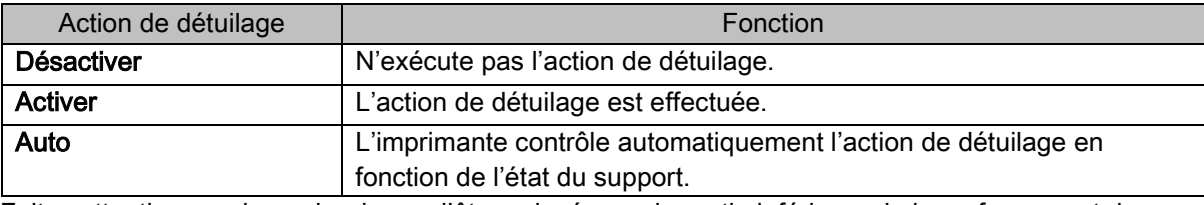

Faites attention car du papier risque d'être coincé sous la partie inférieure de la surface avant de l'imprimante lorsque l'action de détuilage est désactivée.

#### <span id="page-23-0"></span>2.2.3 Papier / qualité

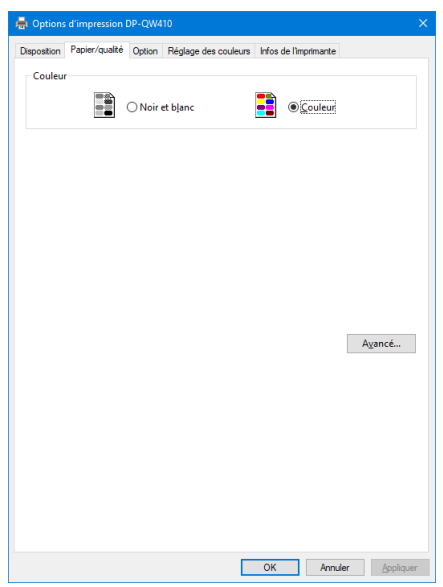

Figure 2.2.3 Onglet Papier / qualité

#### **Couleur**

Définissez la couleur. Ne pas utiliser noir et blanc.

#### <span id="page-23-1"></span>2.2.4 Options

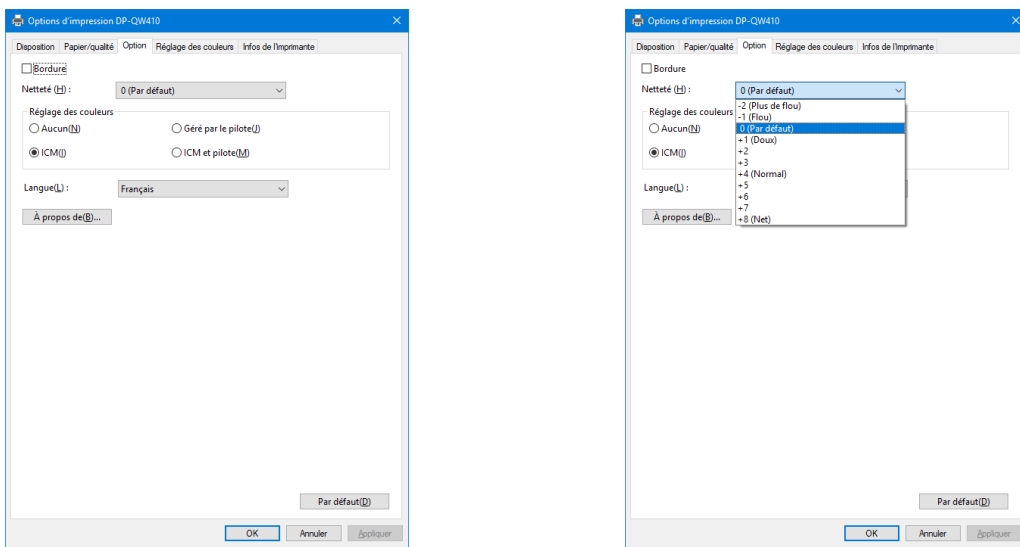

Figure 2.2.4.1 Onglet Options Figure 2.2.4.2 Réglage de la Netteté

#### Bordure

Spécifiez une bordure pour l'impression. (Sélectionnez la case à cocher pour une bordure.) Synchronisation effectuée avec Activer/Désactiver la bordure dans Paramètres avancés.

#### Netteté

Traitez la netteté à l'aide de l'une des 11 étapes (Figure 2.2.4.2). Si le paramètre est « 0 (par défaut) », la netteté n'est pas traitée.

En passant au côté négatif (-), l'image est brouillée et en passant au côté positif (+) l'image est affinée.

#### Réglage des couleurs

Aucun

Synchronisation effectuée avec la méthode ICM dans Paramètres avancés. Si cette case à cocher est sélectionnée, l'ICM est désactivé, l'onglet Réglage des couleurs est également désactivé, et le pilote de l'imprimante n'effectue pas le réglage des couleurs.

Géré par le pilote

Si cette case à cocher est sélectionnée, l'ICM est désactivé, et le [2.2.5 Réglage des couleu](#page-25-0)rs est activé. Le résultat est appliqué aux valeurs de réglage des éléments suivants : Gamma, Luminosité, Contraste et Saturation.

ICM

Synchronisation effectuée avec la méthode ICM de Paramètres avancés (traitement ICM par système hôte.) Si cette case à cocher est sélectionnée, le pilote gère les couleurs.

ICM et pilote

Si cette case à cocher est sélectionnée, ICM (gestion des couleurs) et [2.2.5 Réglage des](#page-25-0)  [couleurs](#page-25-0) sont activés.

#### Langue

Changez la langue d'affichage pour les éléments suivants : Options avancées - Fonctions de l'imprimante, Options, Réglage des couleurs et Infos de l'imprimante.

La langue sélectionnée est activée au prochain affichage des paramètres d'impression.

[Langues disponibles]

- ・Japonais
- ・Anglais (US)
- ・Français(France)
- ・Allemand (Allemagne)
- ・Russe (Russie)
- ・Espagnol (Espagne)
- ・Coréen
- ・Chinois (République populaire de Chine)
- ・Chinois (Taïwan)
- ・ Lorsque l'environnement de votre système d'exploitation correspond à l'un des paramètres ci-dessus, la langue d'affichage par défaut est la langue du pays correspondant. En outre, lorsque l'environnement de votre système d'exploitation ne correspond pas à l'un des paramètres ci-dessus, la langue affichée par défaut est l'anglais.
- ・ Pour utiliser une langue différente de celle de votre système d'exploitation, vous devez installer la police suivante pour la langue correspondante.

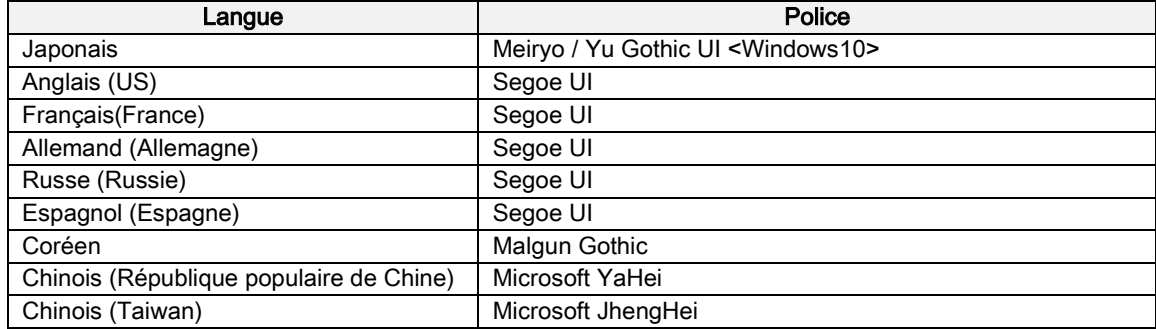

#### À propos de

Afficher la version du pilote.

#### <span id="page-25-0"></span>2.2.5 Réglage des couleurs

 Si la case à cocher Géré par le pilote est sélectionnée dans les [2.2.4 Options](#page-23-1), les valeurs de réglage sous l'onglet Réglage des couleurs sont appliquées à l'image.

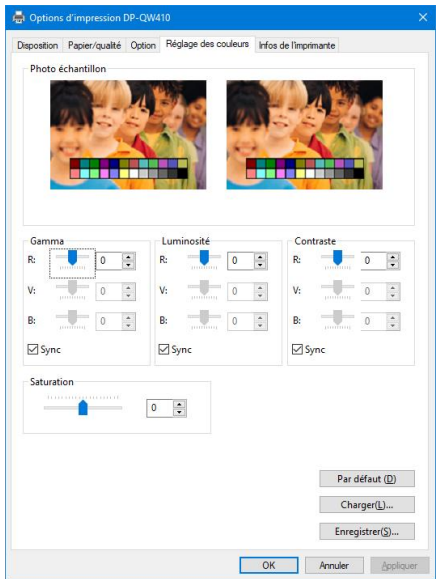

Figure 2.2.5 Onglet Réglage des couleurs

La section suivante comporte les plages de réglage sous l'onglet Réglage des couleurs.

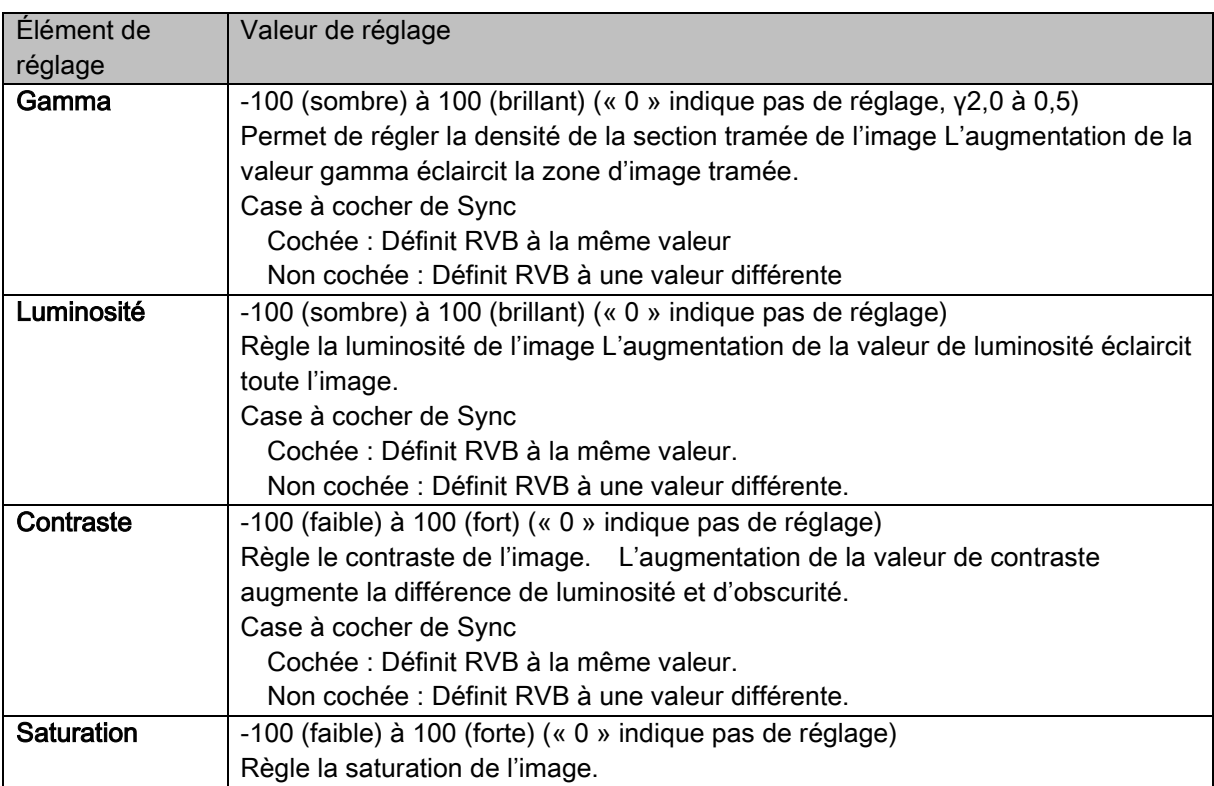

<span id="page-26-0"></span>2.2.6 Informations relatives à l'imprimante

Affichage des informations relatives à l'imprimante.

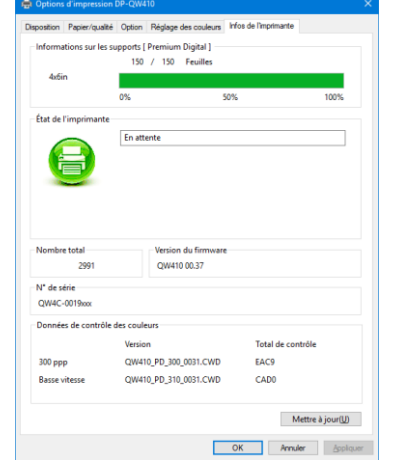

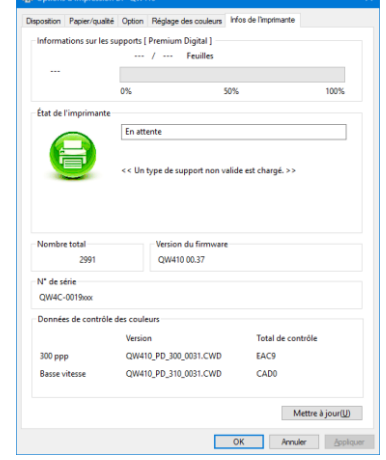

Figure 2.2.6.1 Onglet Infos de l'imprimante Figure 2.2.6.2 Affichage lorsqu'un support non valide est chargé

| La section suivante comporte les informations affichées sous l'onglet Infos de l'imprimante. |  |  |
|----------------------------------------------------------------------------------------------|--|--|
|                                                                                              |  |  |
|                                                                                              |  |  |

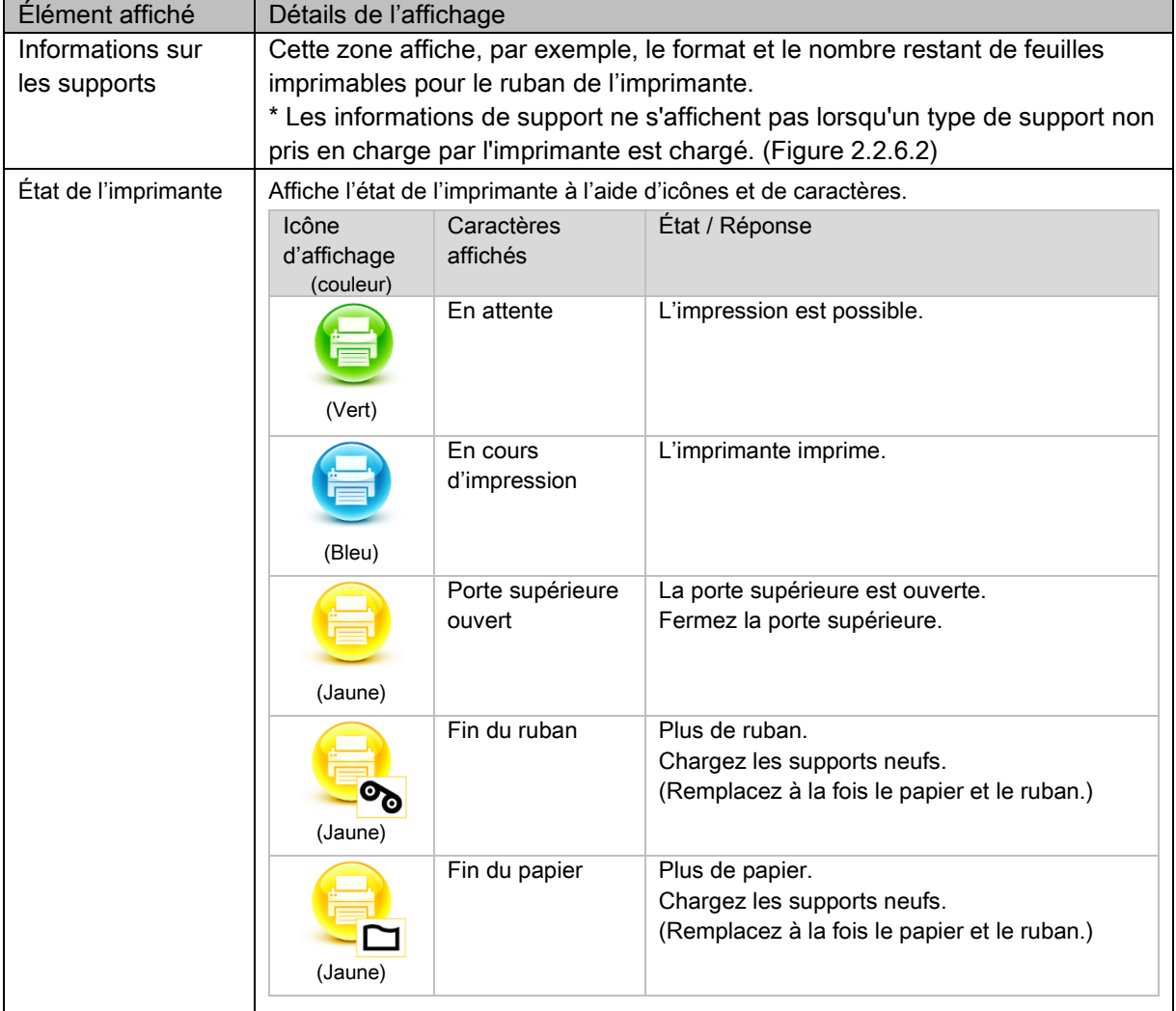

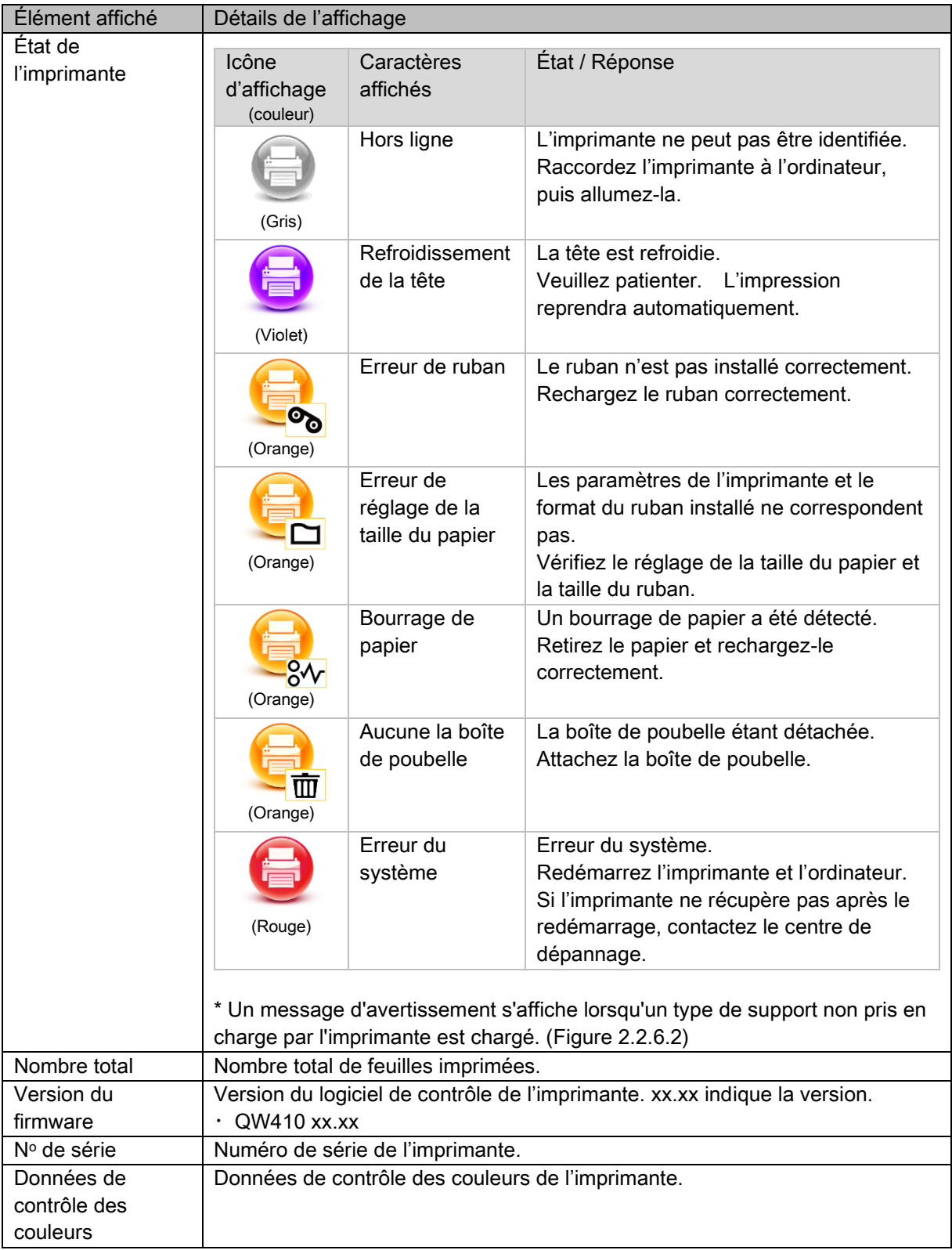

### <span id="page-28-0"></span>2.3 Valeurs par défaut des paramètres

La section suivante comporte les valeurs par défaut des paramètres (à l'installation.) Si les paramètres ont été changés, et le pilote de l'imprimante ne fonctionne plus normalement, revenir aux valeurs par défaut listées ci-dessous.

Remarque) Selon le service pack de votre système d'exploitation ou votre environnement d'utilisation, les valeurs par défaut à l'installation peuvent différer de celles du tableau ci-dessous.

| Onglet                                                                                             | Paramètre                          |                                       |                        | Valeur               |  |
|----------------------------------------------------------------------------------------------------|------------------------------------|---------------------------------------|------------------------|----------------------|--|
|                                                                                                    | Orientation                        |                                       |                        | Portrait             |  |
| Mise en page                                                                                       | Ordre des pages                    |                                       |                        | Première à dernière  |  |
|                                                                                                    | Pages par feuille                  |                                       |                        | 1 Papier / qualité   |  |
| Papier / qualité                                                                                   | Couleur                            |                                       |                        | Couleur              |  |
|                                                                                                    | <b>Bordure</b>                     |                                       | Non sélectionné        |                      |  |
|                                                                                                    |                                    |                                       |                        | (aucune bordure)     |  |
| Option                                                                                             | Netteté                            |                                       |                        | 0 (par défaut)       |  |
|                                                                                                    |                                    | Réglage des couleurs                  |                        |                      |  |
|                                                                                                    | Langue                             |                                       |                        | Français             |  |
|                                                                                                    | Gamma                              |                                       |                        | 0                    |  |
| Réglage des                                                                                        | Luminosité                         |                                       |                        | 0                    |  |
| couleurs                                                                                           | Contraste                          |                                       |                        | 0                    |  |
|                                                                                                    | Saturation                         |                                       |                        | 0                    |  |
|                                                                                                    |                                    | Format de papier                      |                        | Dépend du format du  |  |
|                                                                                                    | Papier / sortie                    |                                       |                        | support de           |  |
|                                                                                                    |                                    |                                       |                        | l'imprimante (*1)    |  |
|                                                                                                    |                                    | Nombre de copies                      |                        | 1 Copies             |  |
|                                                                                                    | Graphiques                         | Image<br>gestion des<br>couleurs      | Méthode ICM            | ICM géré par le      |  |
| Paramètres<br>avancés<br>(Sous l'onglet<br>Mise en page,<br>cliquez sur<br>Paramètres<br>avancés.) |                                    |                                       |                        | système hôte         |  |
|                                                                                                    |                                    |                                       | Objectif de l'ICM      | Images               |  |
|                                                                                                    |                                    | Fonctionnalités d'impression avancées |                        | Activer              |  |
|                                                                                                    | Options de<br>document<br>Fonction | Nombre de pages par feuille           |                        | À droite puis en bas |  |
|                                                                                                    |                                    | d'imprimante                          | <b>Bordure</b>         | Désactiver           |  |
|                                                                                                    |                                    |                                       | Finition de            | <b>Brillant</b>      |  |
|                                                                                                    |                                    |                                       | surcouchage            |                      |  |
|                                                                                                    |                                    |                                       | Réessayer l'impression | Activer              |  |
|                                                                                                    |                                    |                                       | Coupe 2 pouces         | Désactiver           |  |
|                                                                                                    |                                    |                                       | Mode haute qualité     | Désactiver           |  |
|                                                                                                    |                                    |                                       | Action de détuilage    | Auto                 |  |

Tableau 2.3 Paramètres d'impression par défaut

\*1 : Pour connaître les valeurs initiales des formats de papier, consultez 2.2.2 Options avancées.

### <span id="page-29-0"></span>2.4 Gestion des couleurs

Utilisez la gestion des couleurs pour spécifier le profil de couleur. Le programme d'installation associe les fichiers SD\_QW410\_xxxx.icc et PD\_QW410\_xxxx.icc par défaut.

Ce pilote d'imprimante change automatiquement le profil de couleur pour le support chargé dans l'imprimante.

Pour utiliser un profil ICC autre que le profil par défaut, remplacez le profil ICC qui est enregistré comme profil par défaut.

Pour le profil ICC à remplacer, ajoutez le préfixe « SD\_ » au nom du profil pour le support Digital et le préfixe « PD\_ » au nom du profil pour le support Premium Digital.

Exemple : Nom de profil remplacé

- · Pour Digital : SD\_xxxxxxxx.icc
- ・ Pour Premium Digital : PD\_xxxxxxxx.icc

Étape 1. Dans Propriétés de l'imprimante, sélectionnez l'onglet Gestion des couleurs, puis cliquez sur Gestion des couleurs.

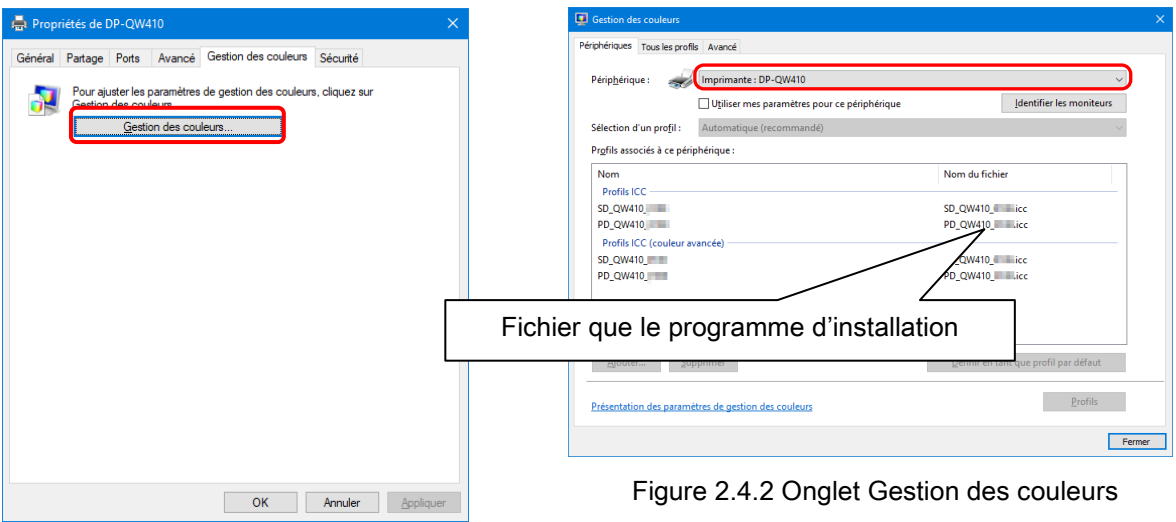

DP-QW410.

Étape 2. Dans Périphérique, sélectionnez

Figure 2.4.1 Onglet Gestion des couleurs

### <span id="page-30-0"></span>2.5 Formats des images

La section suivante comporte les formats d'images et les nombres de points produits par le paramètre de format papier du pilote.

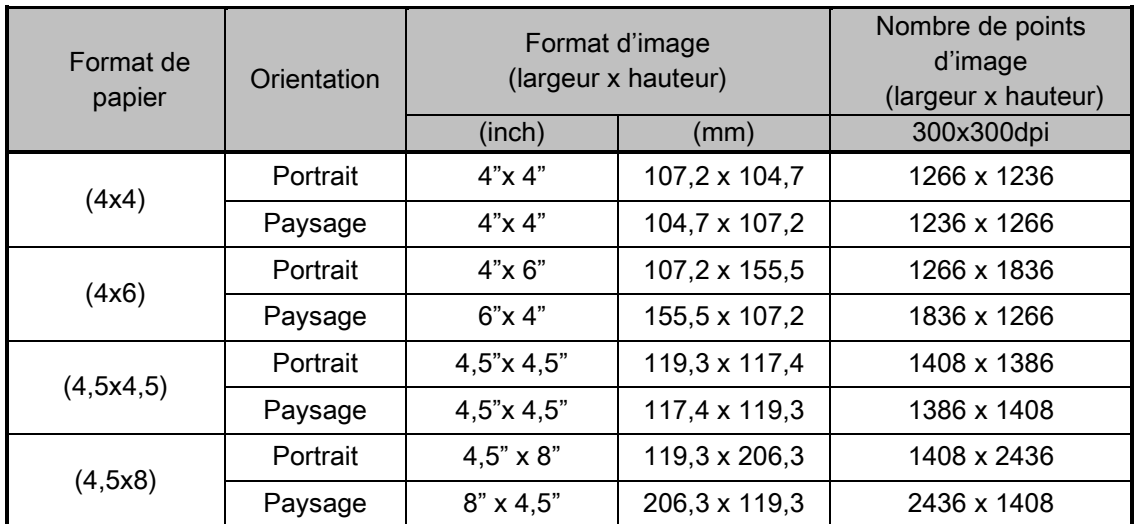

### <span id="page-31-0"></span>2.6 Orientation

Le tableau suivant comporte la relation entre les images produites par une application et les éléments imprimés (direction de sortie) en fonction du paramètre orientation. Les images produites ne sont pas une rotation de l'image originale par l'application, mais sont zoomées pour s'adapter aux formats affichés dans « 2.5 [Formats des images](#page-30-0) ».

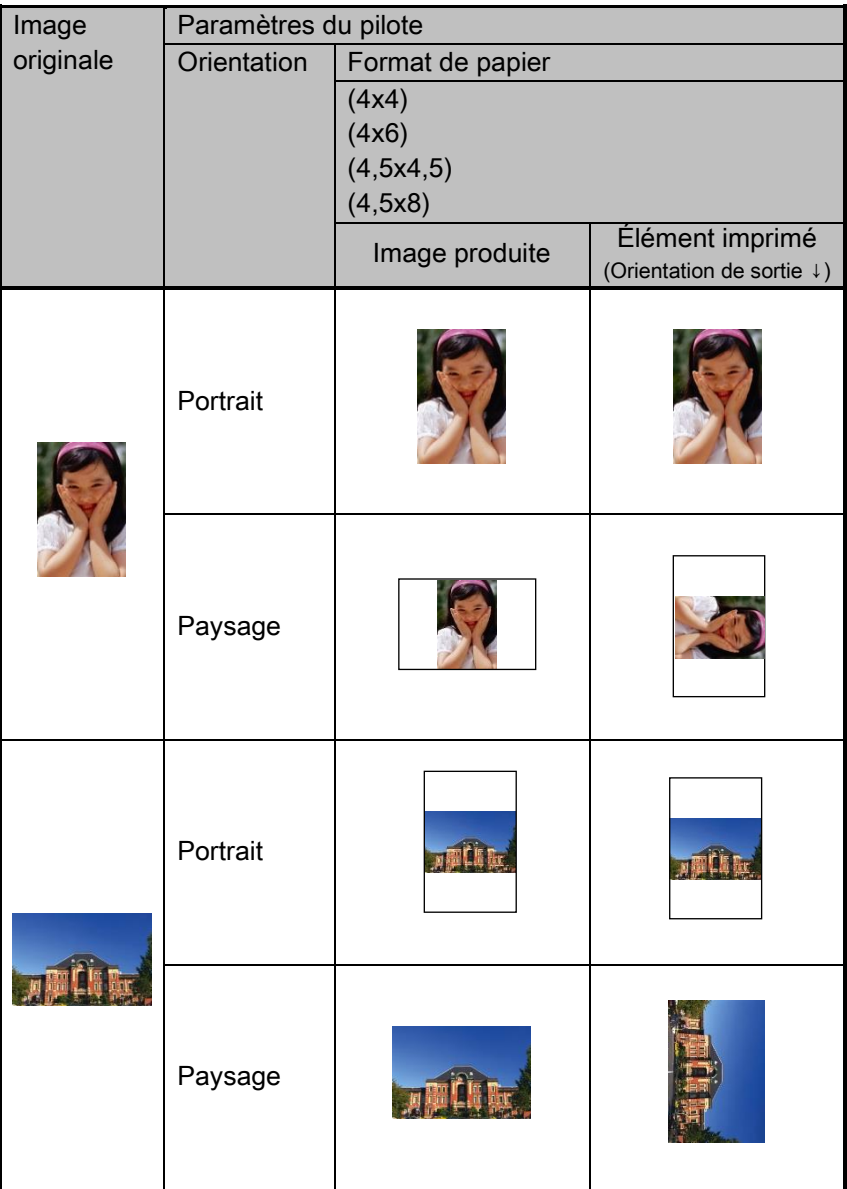

# <span id="page-32-0"></span>Chapitre 3 Mise à jour du pilote

Comme pour effectuer l'installation, connectez-vous en tant qu'administrateur avant d'effectuer cette opération.

#### 1. Vérifier le travail

- 1) Avant de mettre à jour le pilote d'imprimante, fermez toutes les applications. Cliquez également sur l'icône de l'imprimante à mettre à jour dans l'écran Périphériques et imprimantes. En bas de l'écran, vérifiez qu'aucun document ne se trouve dans la file d'attente, puis démarrez la mise à jour du pilote.
	- Remarque : Sous Windows 10, lorsque l'imprimante est hors ligne (l'imprimante n'est pas allumée et n'est pas connectée), l'icône DP-QW410 n'est pas affichée. Mettez toujours l'imprimante sous tension et vérifiez qu'il n'y a pas de document dans la file d'attente.

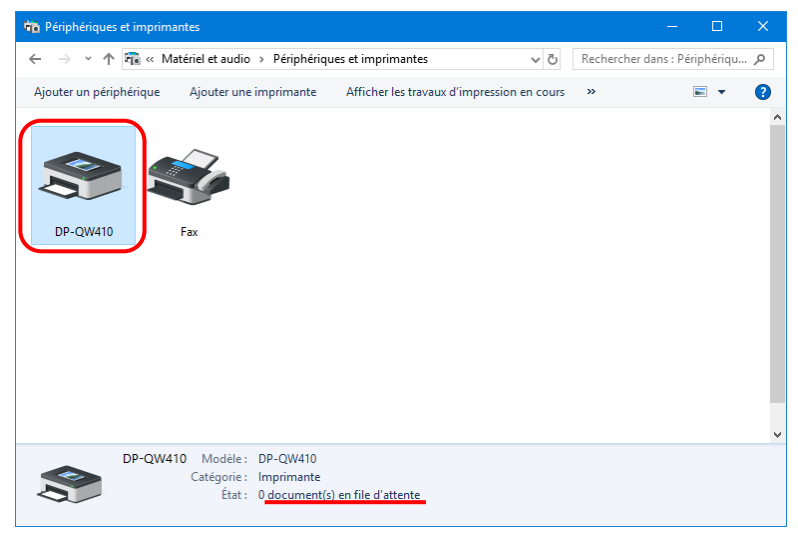

Figure 3.1 Cliquez sur l'icône DP-QW410 à l'écran Périphériques et Imprimantes

#### 2. Désinstaller le package du pilote

1) Cliquez sur « Démarrer », puis cliquez sur « Système Windows » -> « Panneau de configuration ». Dans le Panneau de configuration, cliquez sur « Désinstaller un programme ». Sous Windows 7, cliquez sur « Démarrer », puis cliquez sur « Panneau de configuration ». Dans le Panneau de configuration, cliquez sur « Désinstaller un programme ».

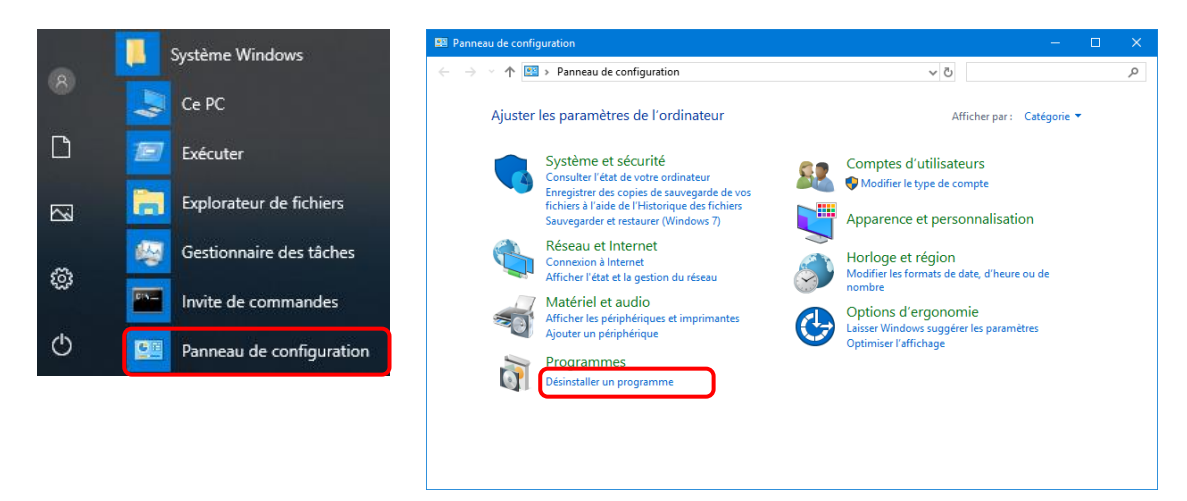

Figure 3.2 Panneau de configuration

2) L'écran de désinstallation ou de modification d'un programme apparaît. Dans la liste, double cliquez sur « Dai Nippon Printing DP-QW410 »

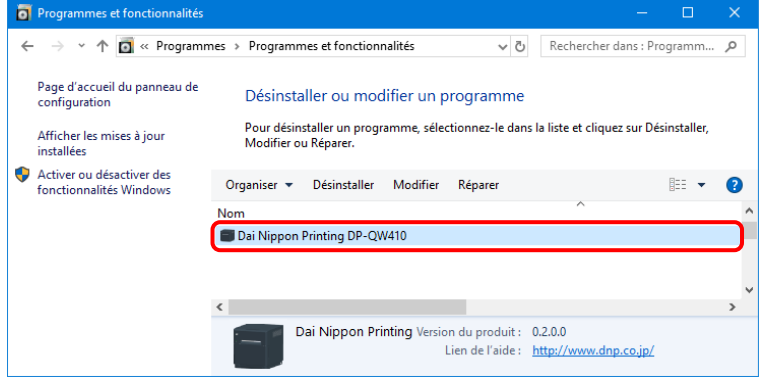

Figure 3.3 Désinstaller le programme

3) Cliquez sur « Oui » lorsque la fenêtre de confirmation de désinstallation de Dai Nippon Printing DP-QW410 apparaît. La désinstallation du pilote est terminée.

Après la désinstallation du package du pilote, redémarrez l'ordinateur.

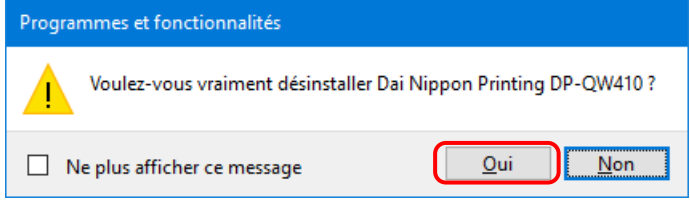

Figure 3.4 Confirmation de désinstallation

Lorsqu'une boîte de dialogue Contrôle de compte d'utilisateur apparaît, cliquez sur « Oui ».

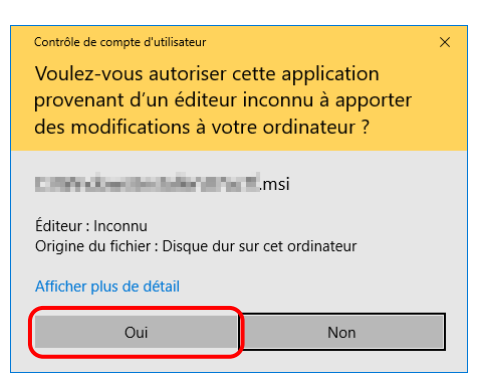

Figure 3.5 Contrôle de compte d'utilisateur

#### 3. Installer une mise à niveau pour le pilote d'imprimante

Après avoir supprimé l'imprimante et le pilote de l'imprimante, installez le nouveau pilote d'imprimante. Pour la procédure d'installation, reportez-vous au Chapitre 1, « Installation ».

#### 4. Redémarrer l'ordinateur.

Après avoir terminé l'installation du pilote de l'imprimante, redémarrez toujours l'ordinateur. (N'imprimez pas juste après l'installation. Redémarrez toujours l'ordinateur une fois.)

# Chapitre 4 Supprimer le pilote

### <span id="page-35-1"></span><span id="page-35-0"></span>4.1 Suppression automatique de pilotes d'imprimante

Le pilote d'imprimante est automatiquement supprimé lors de la désinstallation du package du pilote. Pour les étapes de désinstallation du package du pilote, consultez 2. Désinstaller le package du pilote dans le Chapitre 3.

Notez que la désinstallation du package du pilote alors que le pilote d'imprimante est en cours d'utilisation entraînera l'affichage du message suivant, et le pilote d'imprimante ne sera pas supprimé.

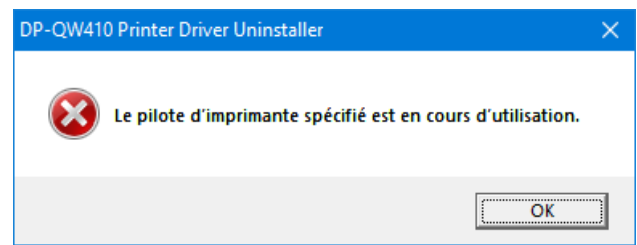

Figure 4.1 Message affiché lorsque le pilote est en cours d'utilisation

Lorsque le message ci-dessus est affiché, redémarrez l'ordinateur, puis supprimez le pilote d'imprimante en suivant la procédure dans « 4.2 [Suppression manuelle de pilotes d'imprimante](#page-36-0) ».

### <span id="page-36-0"></span>4.2 Suppression manuelle de pilotes d'imprimante

1) Cliquez sur « Démarrer », puis cliquez sur « Système Windows » -> « Panneau de configuration ». Dans le Panneau de configuration, cliquez sur « Afficher les périphériques et imprimantes ». Sous Windows 7, cliquez sur « Démarrer », puis cliquez sur « Panneau de configuration ». Dans le Panneau de configuration, cliquez sur « Afficher les périphériques et imprimantes ».

À l'écran Périphérique et Imprimantes, cliquez droit sur l'imprimante DP-QW410. Dans le menu, cliquez sur « Supprimer le périphérique ».

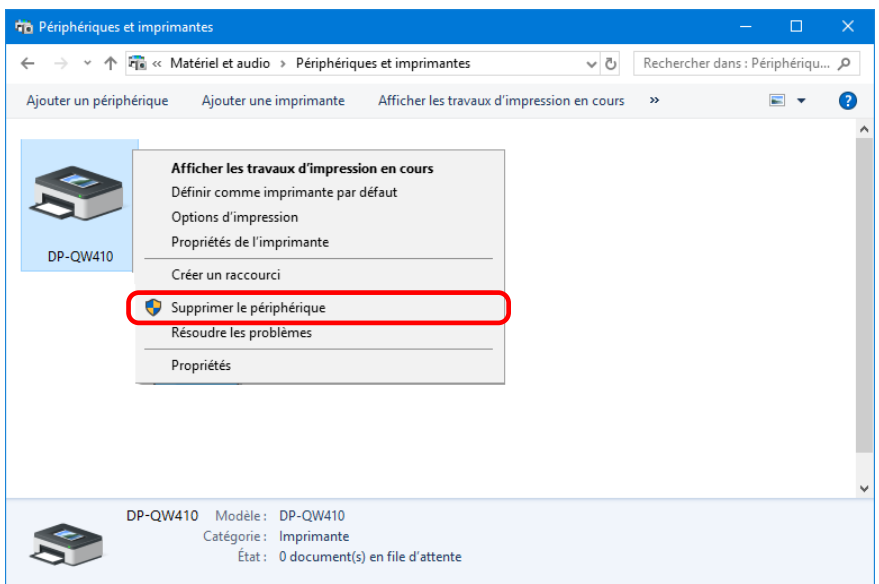

Figure 4.2.1 Cliquez droit sur l'icône DP-QW410 à l'écran Périphériques et Imprimantes

Sous Windows 10, lorsque l'imprimante est hors ligne (l'imprimante n'est ni allumée ni connectée), l'icône DP-QW410 n'est pas affichée. En pareil cas, utilisez la procédure suivante pour supprimer le périphérique.

(i) Cliquez droit dans une zone vide de l'écran Périphériques et Imprimantes, puis sélectionnez « Gestionnaire de périphériques ».

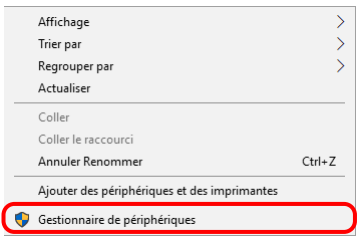

Figure 4.2.2.i Cliquez droit dans une zone vide de l'écran Périphériques et Imprimantes

(ii) Cliquez sur Afficher, puis sélectionnez « Afficher les périphériques cachés ».

| Gestionnaire de périphériques    |              |                                   |  |
|----------------------------------|--------------|-----------------------------------|--|
| <b>Fichier Action</b>            |              | 3<br>Affichage                    |  |
| $\Leftrightarrow$ $\blacksquare$ |              | Appareils par type                |  |
| <b>DESKTOP-E</b>                 |              | Appareils par connexion           |  |
| Apparei                          |              | Appareils par conteneur           |  |
| Cartes d                         |              | Ressources par type               |  |
| Cartes r                         |              | Ressources par connexion          |  |
| Claviers<br><b>Clichair</b>      |              |                                   |  |
| m <sub>th</sub>                  | $\checkmark$ | Afficher les périphériques cachés |  |
| ontrôl                           |              | Personnaliser                     |  |
|                                  |              |                                   |  |

Figure 4.2.2.ii Affichage du menu Afficher pour les périphériques cachés

(iii) Sous Imprimantes, cliquez droit sur DP-QW410, et sélectionnez « Désinstaller l'appareil ».

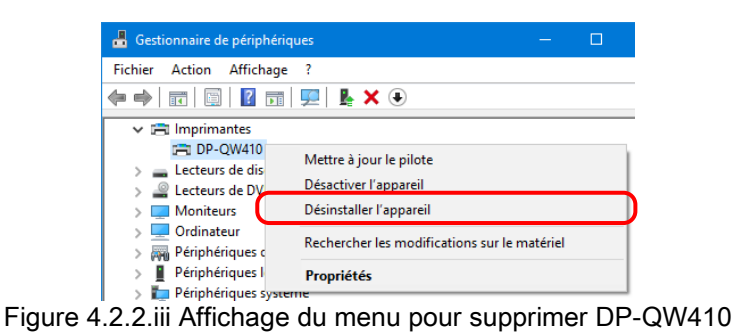

(iv) À l'écran Désinstaller l'appareil, cliquez sur « Désinstaller ».

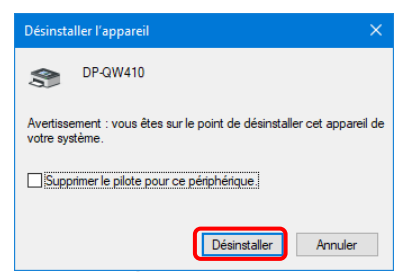

Figure 4.2.2.iv Écran Désinstaller l'appareil

2) La boîte de dialogue de confirmation de la suppression de l'imprimante apparaît. Cliquez sur « Oui ».

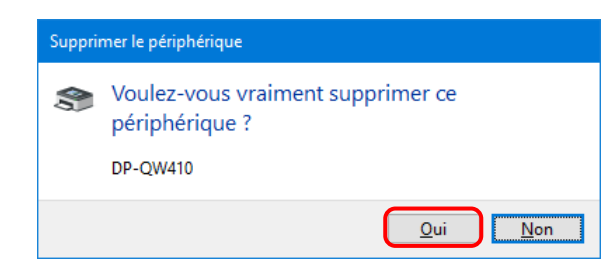

Figure 4.2.3 Boîte de dialogue de confirmation de la suppression de l'imprimante.

3) Après avoir supprimé l'imprimante DP-QW410, sélectionnez une autre imprimante (par exemple, Fax), puis cliquez sur « Propriétés du serveur d'impression » dans la barre de menu.

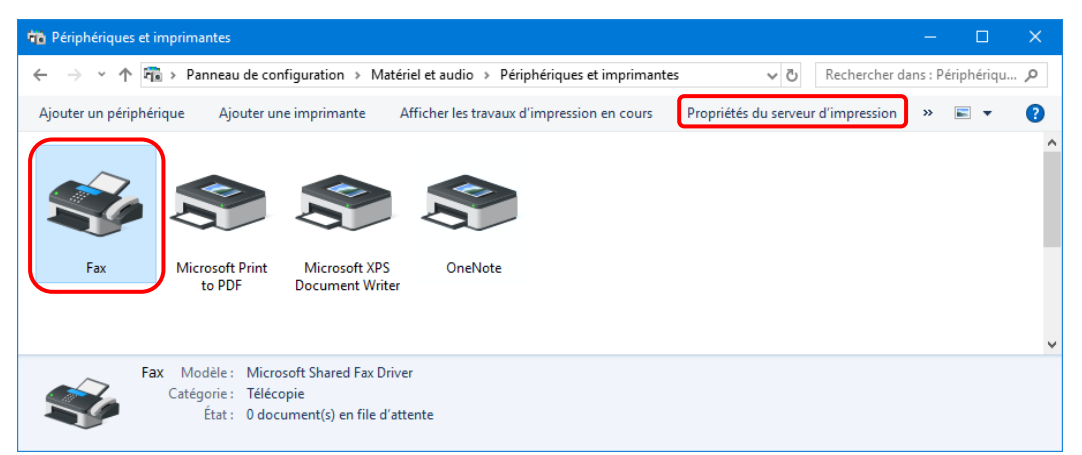

Figure 4.2.4 Affichage des Propriétés du serveur d'impression à l'écran Périphériques et Imprimantes

4) La boîte de dialogue Propriétés du serveur d'impression apparaît. Cliquez sur l'onglet « Pilotes ». Dans la liste des pilotes d'imprimante installés, sélectionnez DP-QW410, puis cliquez sur « Supprimer ».

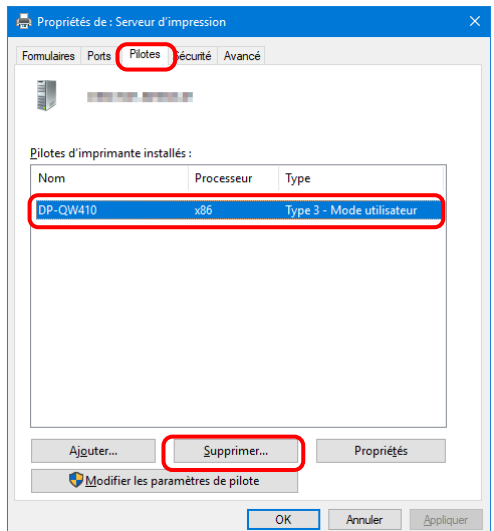

Figure 4.2.5 Boîte de dialogue Propriétés du serveur d'impression.

5) La boîte de dialogue Supprimer le pilote et le package apparaît. Sélectionnez « Ne supprimer que le pilote », puis cliquez sur « OK ». Pour supprimer le package du pilote, suivez la procédure dans la section suivante, « 2. Désinstaller le package du pilote ».

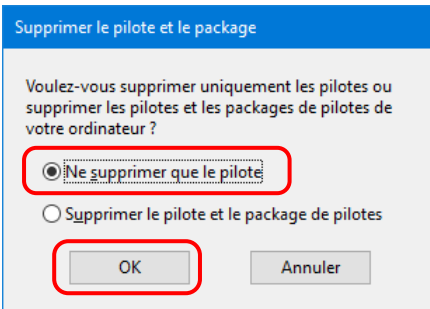

Figure 4.2.6 Boîte de dialogue Supprimer le pilote et le package

6) La boîte de dialogue Propriétés du serveur d'impression apparaît. Cliquez sur « Oui ».

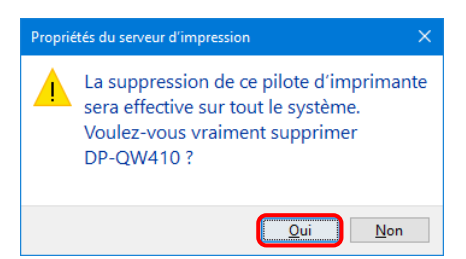

Figure 4.2.7 Boîte de dialogue de confirmation de la suppression du pilote

Si le message suivant s'affiche, il est possible que le système d'exploitation utilise le pilote (service Spouleur d'impression) en arrière-plan. Déconnectez le câble USB, redémarrez votre ordinateur et tentez de nouveau de supprimer le pilote d'imprimante.

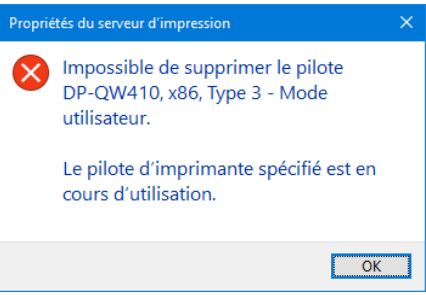

Figure 4.2.7.i Pilote en cours d'utilisation

7) Dans la boîte de dialogue Propriétés du serveur d'impression, confirmez que la DP-QW410 a été supprimée, puis cliquez sur « Fermer ».

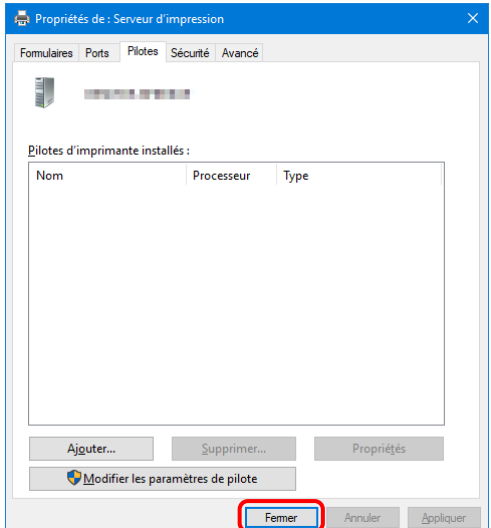

Figure 4.2.8 Propriétés du serveur d'impression.

Dai Nippon Printing Co., Ltd.